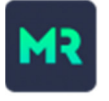

# **MANUAL DE USUARIO MONITOREO 1.2.5**

# ¡Gracias por elegir el Asistente de Videoseguridad de Monitoreal!

Este manual de usuario consta de una breve guía de inicio inteligente y un manual de referencia. La Guía de inicio inteligente repasa el procedimiento de configuración básico para agregar el Asistente de seguridad de video Monitoreal a un sistema de cámara y enlaces a secciones del Manual de referencia para obtener detalles adicionales. Esta guía se refiere a su Monitoreal Video Security Assistant como MR.

# **TABLA DE CONTENIDO**

## **GUÍA DE INICIO INTELIGENTE**

TABLA DE CONTENIDO

ENCENDIDO Y ACTUALIZACIÓN

CONECTA TUS CÁMARAS Agregar cámaras automáticamente Agregar cámaras manualmente

PERSONALIZAR REGLAS DE ALERTA Y ACCIÓN

CONFIGURAR ALERTAS DE TELEGRAM

#### **MANUAL DE REFERENCIA**

COMANDOS DE TELEGRAMA

ALERTAS DE TELEGRAM PARA MÚLTIPLES USUARIOS

Chats individuales con Bot Chat grupal con bot Crear un grupo Agregar bot al grupo existente Uso de la aplicación Web Telegram Uso de la aplicación Telegram de escritorio Uso de la aplicación Telegram móvil

#### CONFIGURAR ALERTAS CON SLACK

Iniciar sesión Crear una aplicación de Slack Instala la aplicación Generar un token de nivel de aplicación Habilitar mensajes a la aplicación Copie el token de bot Autenticar usuario de Slack

SOLUCIÓN DE PROBLEMAS Lo obvio y lo no tan obvio Reiniciar a través de WUI Reiniciar a través de Telegram Recuperar / Actualizar Restablecimiento de fábrica A través de la herramienta de recuperación A través del botón multifunción Botón multifunción

#### ACTUALIZANDO MR

Actualizar a través de WUI Actualizar a través de Telegram Actualización a través de la herramienta de recuperación

## AJUSTES DE NIVEL DE CÁMARA MR

#### ZONAS DE DETECCIÓN DE OBJETOS

Zonas a nivel de cámara Zonas a nivel de regla Configuración de zona Configuración de zona Agregar una zona Editar una Zona Eliminar una zona Puntas

## TAMAÑO MÍNIMO DEL OBJETO

#### ALTAVOCES DE SONIDO

Conectar altavoces Bluetooth Subir archivos de audio Agregar acciones de audio

#### RELÉS Y ENCHUFES INTELIGENTES

Conectar relés y enchufes inteligentes Relés WiFi Relés Ethernet Todos los relés Cambiar WiFi Relay a modo cliente Actualización de firmware de relé Agregar acciones de retransmisión

#### ENCONTRAR URL DE CÁMARA

#### CONSIDERACIONES SOBRE LA FUENTE DE CAPTURA

Modo de instantánea Modo de transmisión

#### CONSEJOS DE RED

Cámaras en conmutador de red Cámaras en WiFi general Cámaras en PoE o WiFi-NVR Opción de NIC doble Opción de NIC único Cámaras en DVR/NVR Segmentación de red

# **GUÍA DE INICIO INTELIGENTE**

La Guía de inicio inteligente cubre los siguientes procedimientos.

- **1. ENCENDIDO Y ACTUALIZACIÓN**
- **2. CONECTA TUS CÁMARAS**
	- **a. Agregar cámaras automáticamente**
	- **b. Agregar cámaras manualmente**
- **3. PERSONALIZAR REGLAS DE ALERTA Y ACCIÓN**
- **4. CONFIGURAR ALERTAS**

# **1. ENCENDIDO Y ACTUALIZACIÓN**

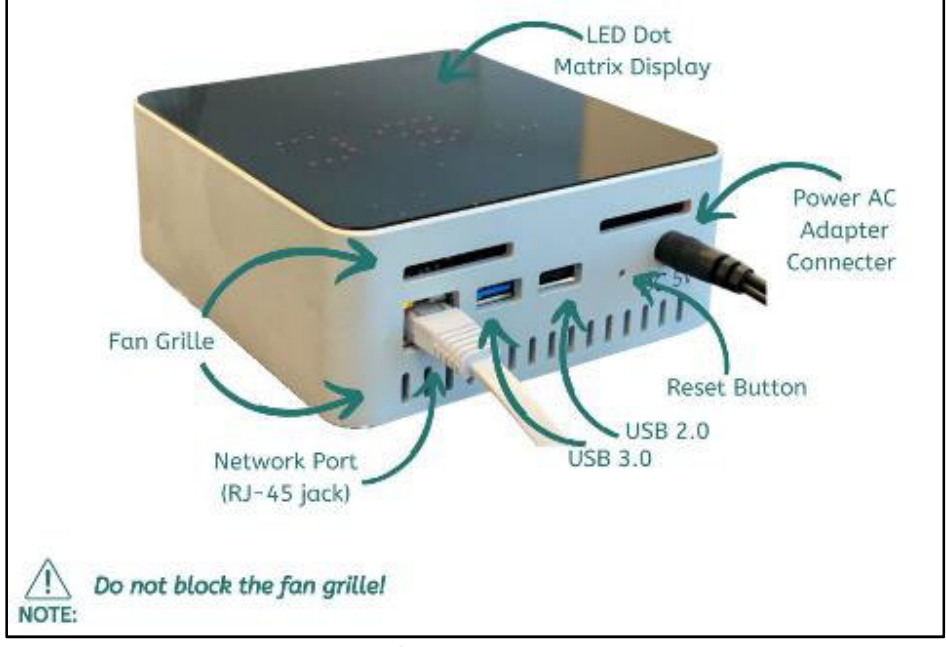

*El Monitoreal Video Security Assistant (MR) y sus partes*

- **a.** Conecte su unidad a su red de área local (LAN). Se incluye un cable Ethernet para esto.
	- **i.** La LAN debe tener un servidor DHCP (generalmente un enrutador) para que la unidad obtenga una dirección IP que funcione automáticamente.
	- **ii.** Por lo general, la unidad se puede conectar a un enrutador para la configuración inicial o de forma permanente.
- **b.** Enchufe el adaptador de corriente para encender la unidad. No hay botón de encendido.
- **c.** Espere aproximadamente 2 minutos para que la unidad se inicie y muestre su dirección IP en la matriz de LED.
	- **i.** La dirección IP se muestra cada 1 o 2 minutos en la pantalla LED de matriz de puntos.
- **d.** Usando un navegador web en una PC en la misma LAN que su unidad Monitoreal, navegue hasta

*http://<DIRECCIÓN IP>* 

*Ejemplo: http://192.168.1.15* 

**Nota:**MR no es compatible con HTTPS.

- **e.** Inicie sesión con las credenciales predeterminadas (nombre de usuario: smartview, contraseña: smartview).
	- **i.** Recomendamos encarecidamente cambiar sus credenciales de inicio de sesión para mejorar la seguridad. Las credenciales se pueden cambiar en‡Ajustes →Perfil.
- **f.** Obtenga la última versión del software yendo a<sup> $\bigcirc$ </sup>Ajustes → Sistema → Buscar actualizaciones. Para más detalles, consulteACTUALIZANDO MR.

# **2. CONECTA TUS CÁMARAS**

Agregar cámaras automáticamente mediante la función de búsqueda de cámaras es la forma más fácil de agregar cámaras, siempre que las cámaras sean compatibles con ONVIF y tengan habilitado el acceso a ONVIF. Agregar cámaras manualmente es útil cuando las cámaras no son compatibles con ONVIF o si desea utilizar una secuencia diferente o una URL de instantánea con fines de optimización.

Con cualquier método de adición de cámaras, las cámaras deben estar en la misma LAN o, para configuraciones más avanzadas, deben ser accesibles a través de la traducción de direcciones de red (NAT) o el reenvío de puertos. Si sus cámaras están conectadas directamente a un NVR o DVR, generalmente están en una LAN aislada a la que no se puede acceder a través de su enrutador o subred LAN principal. VerCONSEJOS DE REDpara obtener ayuda con la creación de redes.

Ve a la **C** Cámaras y verá las opciones para buscar o agregar cámaras manualmente.

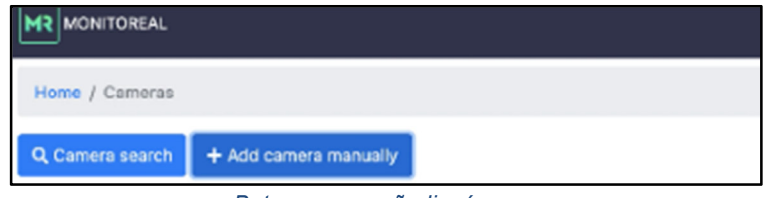

*Botones para añadir cámaras* 

# **Agregar cámaras automáticamente**

- **a.** Haga clic en el**Q**Botón de búsqueda de cámara.
- **b.** Ingrese las credenciales de su cámara y, sin ingresar una dirección IP, haga clic en "Comenzar a buscar" para encontrar automáticamente cámaras compatibles con ONVIF en la misma LAN.
	- **i.** Algunas cámaras compatibles con ONVIF no tienen activado ONVIF de forma predeterminada. En ese caso, primero debe habilitar ONVIF en cada cámara que se agregará.
	- **ii.** Algunas cámaras también requieren que se agregue un usuario ONVIF.
- **c.** Repita la búsqueda de cámaras con credenciales diferentes para cualquier cámara adicional que tenga credenciales diferentes.

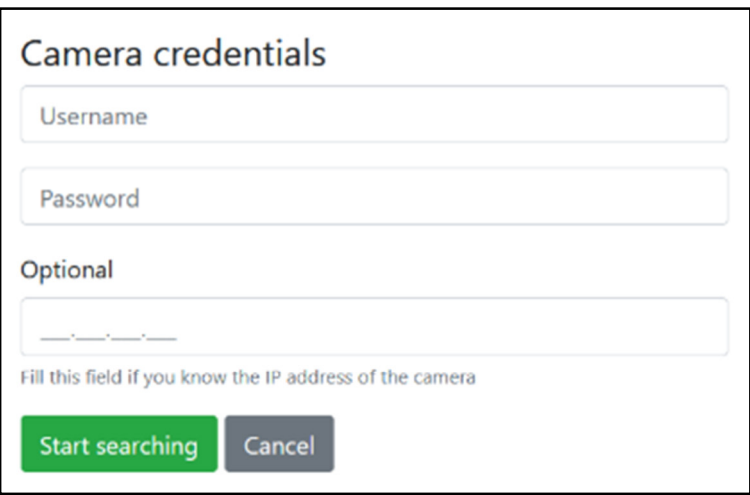

*Diálogo de búsqueda de cámara* 

# **Agregar cámaras manualmente**

- **a.** Haga clic en el botón + Agregar cámara manualmente.
- **b.** Ingrese la URL de transmisión de video RTSP de su cámara y/o la URL de instantánea HTTP junto con las credenciales de la cámara y el nombre deseado para la cámara.
	- **i.** VerENCONTRAR URL DE CÁMARApara obtener consejos sobre cómo hacerlo.
	- **ii.** El uso de instantáneas como fuente de captura es preferible para cámaras y redes que pueden proporcionar de manera confiable una o más instantáneas por segundo. Al usar instantáneas como fuente de captura, es posible que aún desee agregar la URL de transmisión RTSP para proporcionar una fuente alternativa y la capacidad de ver la transmisión en vivo en el Fleágina de transmisión en vivo.
	- **iii.** VerCONSIDERACIONES SOBRE LA FUENTE DE CAPTURApara más información y consejos.
- **d.** Haga clic en Guardar y repita este proceso para cámaras adicionales.

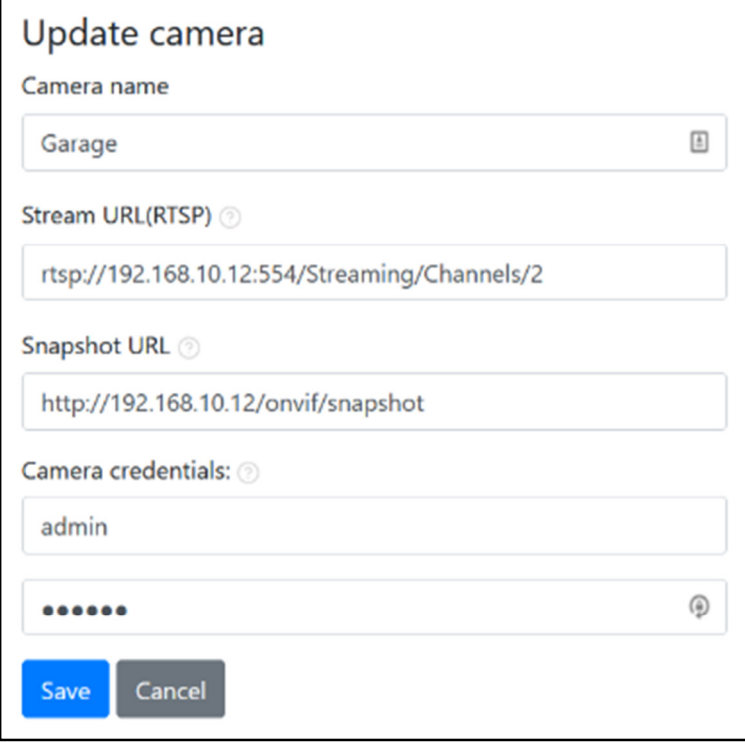

*Cuadro de diálogo de entrada de cámara manual con valores de ejemplo* 

**PROPINA:**Algunas marcas de cámaras pueden inhibir ONVIF, RTSP y las instantáneas de forma predeterminada. Estos deberán habilitarse antes de la conexión.

**PROPINA:**Las unidades Monitoreal pueden admitir más canales de cámara cuando se utiliza la instantánea como fuente de captura. Sin embargo, algunas cámaras de terceros tienen dificultades para producir y enviar varias instantáneas por segundo. VerCONSIDERACIONES SOBRE LA FUENTE DE CAPTURApara más información y consejos.

**NOTA:**Si tiene problemas para encontrar cualquiera de sus cámaras y obtener ayuda, visitePreguntas frecuentes y soporte de chaty póngase en contacto con Monitoreal para obtener asistencia mediante el botón Ayuda en la esquina inferior izquierda.

# **3. PERSONALIZAR REGLAS DE ALERTA Y ACCIÓN**

Cada cámara recién agregada aparecerá con reglas predeterminadas. Puede editar las reglas en cualquier momento.

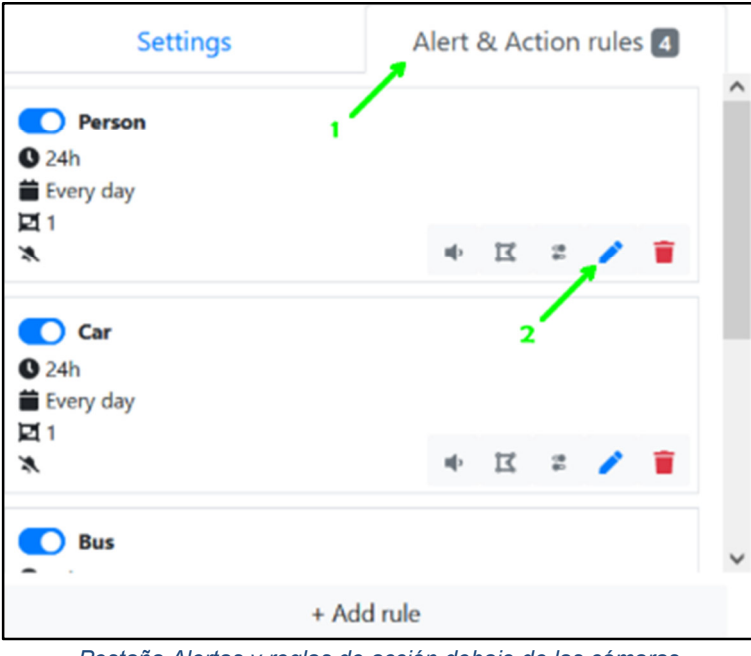

*Pestaña Alertas y reglas de acción debajo de las cámaras* 

- **a.** Seleccione la pestaña Reglas de alerta y acción debajo de cualquier cámara conectada y luego haga clic en el botón Editar.
	- **i.** Haga clic en el icono del lápiz para editar la configuración de la regla.
	- **ii.** Haga clic en la papelera roja para eliminar una regla no deseada.
	- **iii.** Haga clic en este icono para configurarconfiguración de zonas y cuadros delimitadorespara esta regla.
	- **iv.** Haga clic en este icono para configuraracciones de retransmisión.
	- **v.** <sup>1</sup>Haga clic en este icono para configuraracciones de audio.
	- **vi.** Haga clic en el botón + Agregar regla en la parte inferior para agregar una nueva regla.

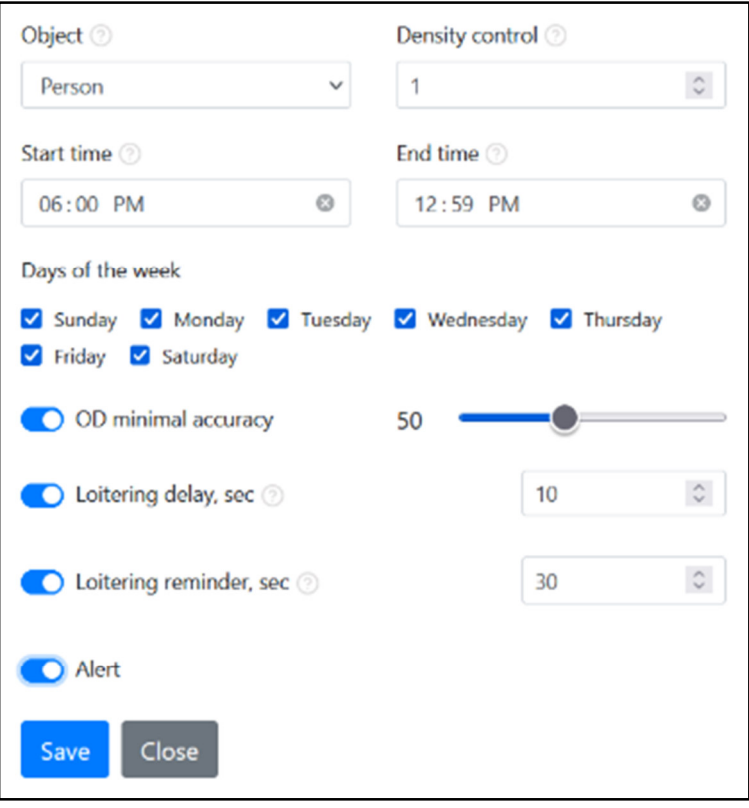

*Configuración de reglas* 

- **b. Objeto:**Elija de una lista de 21 objetos para detectar.
	- **i.** Puede utilizar varias reglas para detectar varios tipos de objetos.
	- **ii.** También puede utilizar varias reglas para el mismo tipo de objeto.
- **c. Control de densidad**define el número mínimo de objetos del tipo seleccionado que deben estar presentes en cualquier momento para activar una alerta.
	- **i.** Cuando utilice el retardo de merodeo, tenga en cuenta que el número de objetos especificado aquí debe permanecer presente sin que ninguno desaparezca durante el retardo para ejecutar la regla.
- **d. Programar alertas**ingresando la hora de inicio y finalización dentro de cada día y seleccionando los días para los que necesita alertas durante ese período de tiempo.
	- **i.** El período de tiempo de inicio y finalización no puede cruzar la medianoche de un día al siguiente. En su lugar, cree dos reglas para el objeto con la regla 1 que finaliza a las 12:59 p. m. y la regla 2 que comienza a las 12:00 a. m.
- **e. Precisión mínima de OD**se puede habilitar para ajustar la precisión mínima de detección de objetos específicamente para esta regla.
	- **i.** Para cada cámara hay una configuración global de "precisión mínima de OD" que se aplica a todas las reglas que no ajustan este valor.
- **f. Demora de merodeo**es útil para detectar cuando personas u otros objetos merodean o permanecen en un área durante un tiempo anormalmente largo, y no desea una alerta o acción en la detección inicial. Introduzca el número de segundos que el objeto debe permanecer en la zona para que se ejecute la regla.
- **g. Recordatorios de merodeo**se puede habilitar para recibir alertas periódicamente mientras el objeto permanece presente en la zona sin desaparecer. Defina el intervalo de recordatorio por un número de segundos.
- **i.** Esto se puede habilitar con o sin retardo de merodeo. En cualquier caso, el recordatorio cuenta desde la detección inicial.
- **ii.** Estos recordatorios son solo alertas. Cualquier otra acción configurada no se repite.
- **h. Alertas:**Esta opción le permite alternar alertas para la regla que se está configurando.
	- **i.** Deshabilitar alertas puede ser útil cuando desea un archivo de eventos o una acción automática sin alertas en tiempo real para esta regla en particular.

**PROPINA:**Ver elINSTALACIÓN Y CONFIGURACIÓN DEL MONITOREOvideo para obtener una descripción general de la configuración.

# **4. CONFIGURAR ALERTAS DE TELEGRAM**

Tiene opciones para enviar alertas por correo electrónico, Telegram, Slack y Webhooks (HTTP POST). Se recomienda Telegram por su sencillez, privacidad, seguridad, rapidez, interactividad y uso gratuito e ilimitado. Puede controlar de forma remota su sistema Monitoreal a través de la aplicación Telegram. Por lo tanto, los siguientes pasos son para Telegram.

**a.** IrФA justes → **Alertas**y luego habilite el interruptor de palanca de Telegram y haga clic en Telegram.

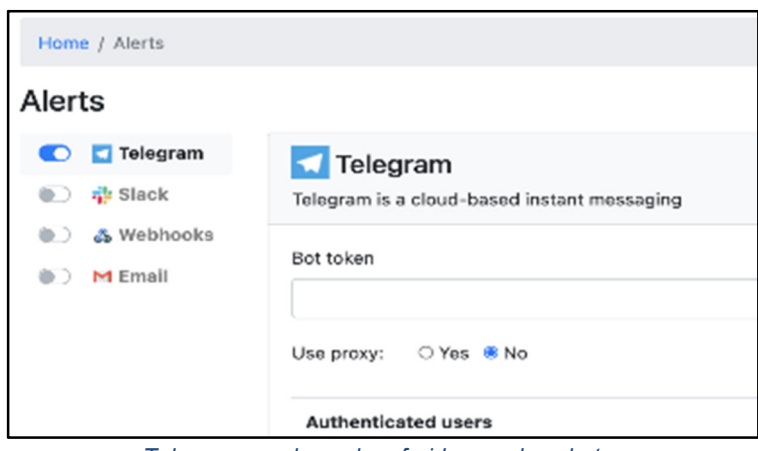

*Telegram es el canal preferido para las alertas* 

- **b.** Si no tiene una cuenta de Telegram, deberá obtener la aplicación móvil de Telegram y registrarse allí antes de poder usar las versiones para PC, Linux, macOS o web.
	- **i.** Los usuarios de iPhone/iPad solo pueden obtener aplicaciones de la App Store.
	- **ii.** Los usuarios de Android pueden obtener la aplicación desde el navegador de aplicaciones de su elección o desdetelegrama.org.
	- **iii.** El registro de Telegram solo requiere su país, número de teléfono móvil y nombre.
- **c.** Después de registrarse, es posible que desee utilizar Telegram en otro dispositivo desde el que esté configurando MR para que pueda copiar y pegar fácilmente el token API. Obtén la aplicación web o de escritorio de Telegram dehttps://telegram.org/apps
- **d.** Inicie sesión en la aplicación Telegram de su elección y busque el "BotFather" con la ortografía y mayúsculas exactas y la insignia verificada (marca de verificación blanca/azul) como se muestra a continuación.

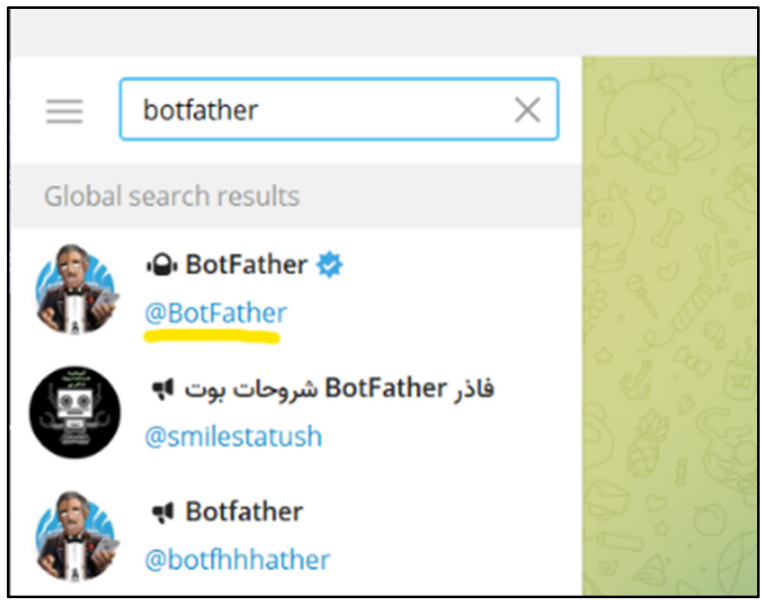

*El BotFather oficial de Telegram (subrayado en amarillo)* 

- **e.** Seleccione el BotFather oficial y haga clic en COMENZAR para comenzar a chatear.
- **f.** Cree un nuevo bot enviando el comando /newbot y siga los pasos en pantalla.
	- **i.** Ingrese un nombre para mostrar para su bot, como "MR".
	- **ii.** Ingrese un nombre de usuario único para su bot. El nombre de usuario debe terminar con "bot". Si el nombre de usuario ya está en uso, le permitirá seguir probando diferentes nombres de usuario.
	- **iii.** Haga clic en el token API en el siguiente mensaje (en su chat) para copiarlo en su portapapeles.

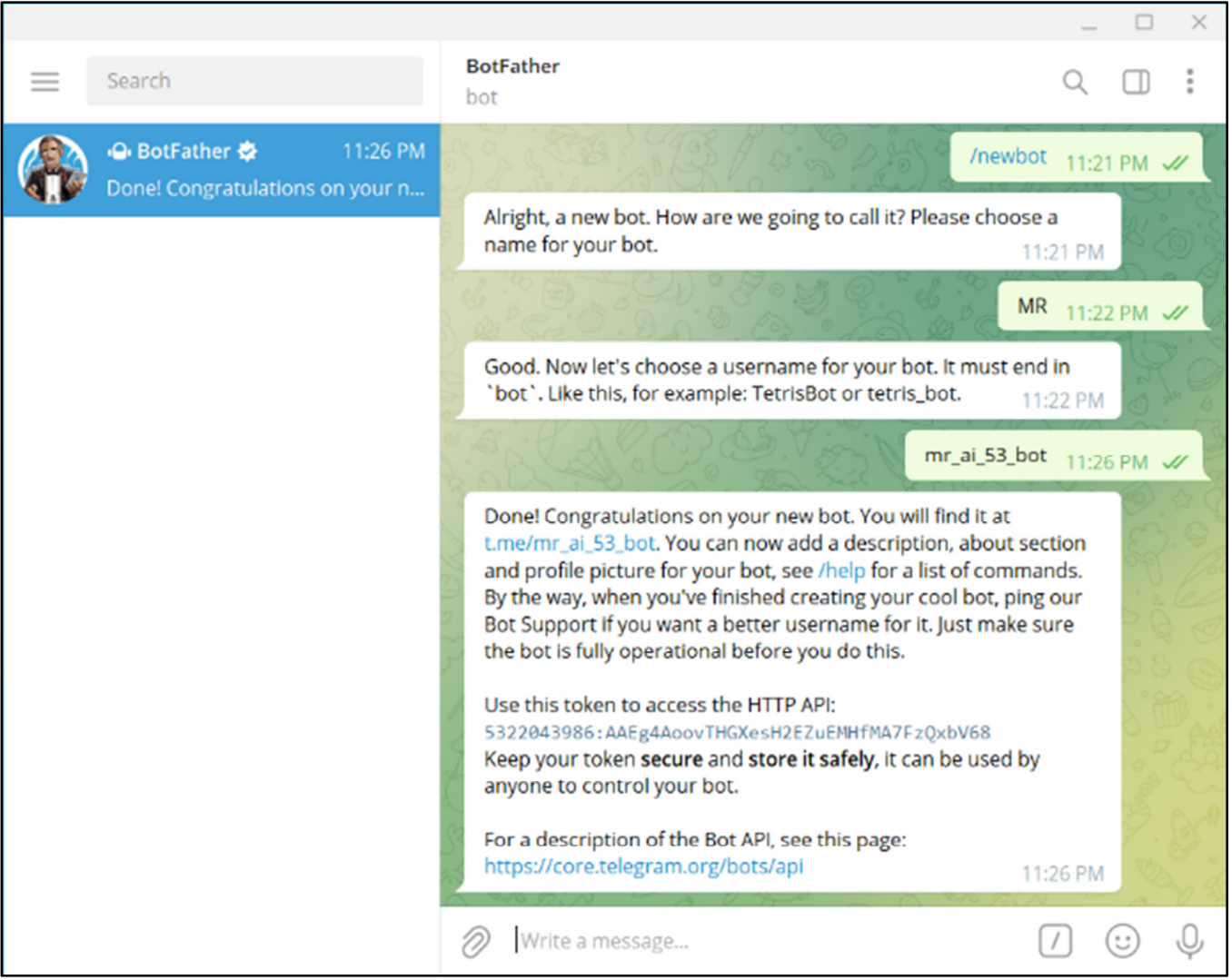

*Pasos para crear un bot de Telegram* 

- **g.** Volver a MR WUI<sup>t</sup> Página de alertas e ingrese su nuevo token de bot de Telegram.
	- **i.** Deje Usar proxy establecido en No.
	- **ii.** Clic en Guardar.
- **h.** Utilizando el enlace proporcionado por BotFather (p. ej., t.me/example\_bot), abra un chat con su nuevo bot en Telegram y haga clic en COMENZAR.
- **i.** Su MR le pedirá que ingrese las credenciales para su cuenta MR WUI. Una vez que inicie sesión, comenzará a recibir alertas de su MR. Recibirá alertas en todos los dispositivos en los que haya iniciado sesión en la misma cuenta de Telegram.
- **j.** Su sistema MR se puede administrar a través de Telegram usandoCOMANDOS DE TELEGRAMA.
- **k.** También puede permitir que otros usuarios de Telegram reciban alertas y administren su MR. VerALERTAS DE TELEGRAM PARA MÚLTIPLES USUARIOS.

# **¿Tiene preguntas? visita nuestroPreguntas frecuentes y soporte de chato correo electrónicosupport@monitoreal.com.**

**¡Continúe leyendo para obtener consejos adicionales que lo ayudarán a aprovechar al máximo su unidad Monitoreal!**

# **MANUAL DE REFERENCIA**

# **COMANDOS DE TELEGRAMA**

Los comandos simples enviados a MR a través de Telegram le permiten solicitar instantáneas actuales, informes de video de eventos y controlar su MR desde cualquier lugar sin necesidad de reenvío de puertos. Los comandos son mensajes de texto específicos que puede enviar a su bot de Telegram. Tu unidad Monitoreal leerá los mensajes y hará lo que le ordenes. Los comandos que requieren más información son interactivos, lo que significa que se le presentarán botones para que pueda seleccionar fácilmente lo que desea.

**1.** El uso de los comandos de Telegram es bastante intuitivo y fácil de recordar, pero si olvida un comando, puede acceder fácilmente a una lista de opciones escribiendo "/ ayuda" en su canal de bot. La lista de comandos es la siguiente.

#### **Ajustes de la cámara**

- **/cámara** editar la configuración de la cámara, incluido el estado activo
- **/notificar** habilitar o deshabilitar alertas para cualquier cámara
- **/brazo** activar todas las cámaras
- **/desarmar** desactivar todas las cámaras

#### **Informes**

- **/reporte** obtener un informe en video de un evento reciente
	- Recibirá un informe en video de todos los eventos que ocurrieron dentro del período de tiempo seleccionado.
- **/ahora** obtener una instantánea actual de cualquier cámara

#### **Relé**

● **/relé**- encender o apagar relés y tomacorrientes

#### **Sistema**

- **/sistema** mostrar información del sistema y de la red
- **/actualizar** comprobar si hay actualizaciones del sistema
- **/reiniciar** reiniciar el sistema
- **/registros** descargar registros del sistema
- **/ayuda** lista de comandos disponibles
- **"/registros"**: Si en algún momento tiene un problema con su unidad, le pedimos que descargue los registros y los comparta con nuestro equipo de soporte ensupport@monitoreal.com. Puede descargar registros directamente desde su Telegram usando el comando /logs.

**PROPINA:**Si en algún momento tiene un problema con su unidad, le pedimos que descargue los registros y los comparta con nuestro equipo de soporte ensupport@monitoreal.com. Puede descargar registros a través de Telegram usando el comando /logs o desde la interfaz de usuario web (WUI) de Monitoreal. En la WUI, vaya a‡Ajustes → Sistema → Descargar registroscerca de la esquina inferior izquierda.

# **ALERTAS DE TELEGRAM PARA MÚLTIPLES USUARIOS**

## **Chats individuales con Bot**

Puede hacer que otro usuario se conecte directamente a su bot (usando el nombre de usuario de su bot) e inicie sesión para que pueda recibir alertas y enviar comandos. Cada usuario recibirá las alertas generadas por el sistema. Sin embargo, los otros usuarios no verán los comandos de cada usuario y las respuestas del bot. Eso puede ser algo bueno siempre que se les confíe el acceso y la configuración.

## **Chat grupal con bot**

Con Telegram en cualquier dispositivo compatible, puede crear un chat grupal y agregar el bot y todos los usuarios que desee, o puede agregar el bot a un grupo existente.

#### **Crear un grupo**

- **a.** Haga clic en el botón de mensaje nuevo**.** Si el botón de mensaje nuevo no está disponible, como en la aplicación de escritorio, haga clic en el botón de menú en la esquina superior izquierda.
- **b.** Seleccione<sup>25</sup>Nuevo grupo.
- **c.** Busque y seleccione su bot y todos los usuarios para estar en el grupo y haga clic en siguiente  $\Theta$ 
	- i. Es posible que desee esperar para agregar usuarios humanos después de iniciar sesión a través del chat grupal o cambiar su contraseña de MR después de iniciar sesión a través del chat grupal.
- **d.** Asigne un nombre a su grupo y haga clic en siguiente<sup>2</sup>.

**Nota:**Algunas versiones de Telegram pueden hacer que primero nombre el grupo, luego seleccione los usuarios y luego "cree" el grupo.

#### **Agregar bot al grupo existente**

Siga los pasos a continuación para la aplicación Telegram que está utilizando.

#### **Uso de la aplicación Web Telegram**

- **e.** Vaya al grupo donde desea agregar su bot y haga clic en la barra superior donde se muestra el nombre de su grupo. El panel Perfil se abrirá en el lado derecho.
- **f.** Seleccione Editar *C* (arriba a la derecha) → **Administradores** → añadir usuarios C (abajo a la derecha) → ingrese el nombre de usuario de su bot en el campo de búsqueda → Seleccione su bot.
- **g.** Asegúrese de que todos los derechos de administrador estén habilitados (excepto "Permanecer anónimo") y haga clic en Guardar
- **h.** Di "Hola" (o lo que sea) en el chat grupal y tu bot te pedirá que inicies sesión.

**Uso de la aplicación Telegram de escritorio** 

- **i.** Vaya al grupo donde desea agregar su bot y haga clic en la barra superior
- **j.** Abre el menú de más opciones en la parte superior derecha.
- **k.** Seleccione<sup> $\frac{1}{n}$ Administrar grupo → **Administradores → Agregar administrador** →ingrese el</sup> nombre de usuario de su bot en el campo de búsqueda → Seleccione su bot → Aceptar → Guardar  $\rightarrow$  Cerrar  $\rightarrow$  Guardar.
- **l.** Di "Hola" (o lo que sea) en el chat grupal y tu bot te pedirá que inicies sesión.

**Uso de la aplicación Telegram móvil** 

- **m.** Vaya al grupo donde desea agregar su bot y haga clic en la barra superior donde se muestra el nombre de su grupo. Aparecerá la lista de miembros.
- **n.** Seleccione<sup>+</sup>Agregar miembro → ingrese el nombre de usuario de su bot en el campo de búsqueda  $\rightarrow$  Seleccione su bot  $\rightarrow$  guardar $\rightarrow$  AÑADIR.
- **o.** Mantenga presionado su bot en la lista de miembros del grupo y seleccione Promocionar a administrador.
- **p.** Seleccione guardar en la parte superior derecha y luego volver al chat de grupo.
- **q.** Di "Hola" (o lo que sea) en el chat grupal y tu bot te pedirá que inicies sesión.

**NOTA:**Si, por algún motivo, los grupos aún no están habilitados para su bot, primero deberá corregirlo. Abre elBotPadrecanal y envíe el comando /mybots. Seleccione su bot → Configuración de bot → ¿Permitir grupos? → Activar grupos. Le dirá si los grupos ya están activados.

**PROPINA:**Debido a que escribirá sus credenciales de inicio de sesión de MR en el chat grupal, se recomienda (1) agregar miembros humanos después de iniciar sesión o (2) cambiar su contraseña de MR después de iniciar sesión. El historial de chat para nuevos miembros debe estar oculto por predeterminado, y también puede asegurarse de que las credenciales se eliminen seleccionando y eliminando esos mensajes antes de agregar miembros.

**PROPINA:**Si también inició sesión a través de un chat individual con su bot, puede deshabilitar las

alertas duplicadas para ese chat. Ir a la WUI de MR → Alertas→ Telegram → y desactive las alertas

para su nombre de usuario de Telegram en Usuarios autenticados. Tenga en cuenta que es posible

que el chat grupal no tenga un nombre en Usuarios autenticados, y debe mantener ese usuario. Los

usuarios autenticados con alteraciones deshabilitadas aún podrán enviar comandos a su bot;

simplemente no recibirán alertas iniciadas por MR.

# **CONFIGURAR ALERTAS CON SLACK**

Slack es una aplicación de mensajería destinada a empresas y está disponible para iOS, Android, macOS, Windows, Linux y navegadores web, incluidos Firefox, Safari, Chrome y Microsoft Edge. Solo se recomienda configurar alertas con Slack si ya está usando Slack y necesita recibir alertas en Slack. Debe tener una cuenta y un espacio de trabajo de Slack como requisito previo. Este proceso de configuración se realiza en un navegador web y preferiblemente en una computadora de escritorio o portátil. Tenga en cuenta que las alertas de Monitoreal son unidireccionales con Slack. Esto significa que no podrá solicitar informes ni controlar su sistema Monitoreal a través de Slack.

#### **Iniciar sesión**

**1.** Usando un navegador web, vaya a la dirección IP de MR e inicie sesión. Consulte las instrucciones de configuración inicial si no ha iniciado sesión antes. Recuerde que su computadora y MR deben estar conectados a la misma red.

- 2. **IrФA** justes → Alertas.
- **3.** Habilite Slack como se muestra a continuación y luego deje esta pestaña del navegador abierta para más adelante.

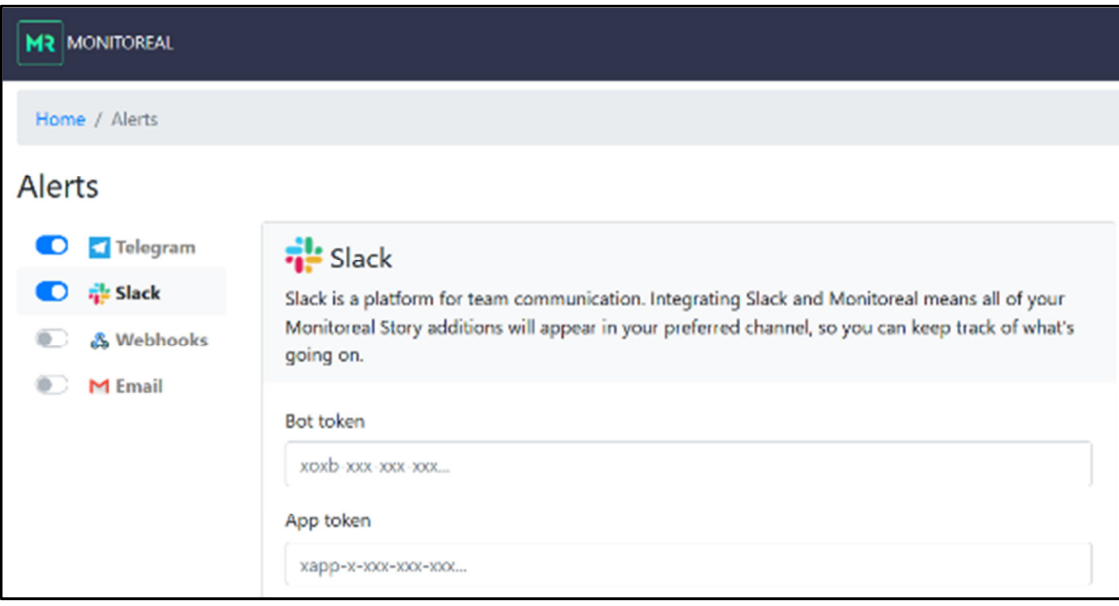

*Habilite Slack en la página Alertas para que el interruptor de alternancia sea azul*

**4.** Irhttps://slack.comen otra pestaña del navegador web e inicie sesión.

#### **Crear una aplicación de Slack**

**1.** Irhttps://api.slack.comy ve a Tus aplicaciones en la parte superior derecha.

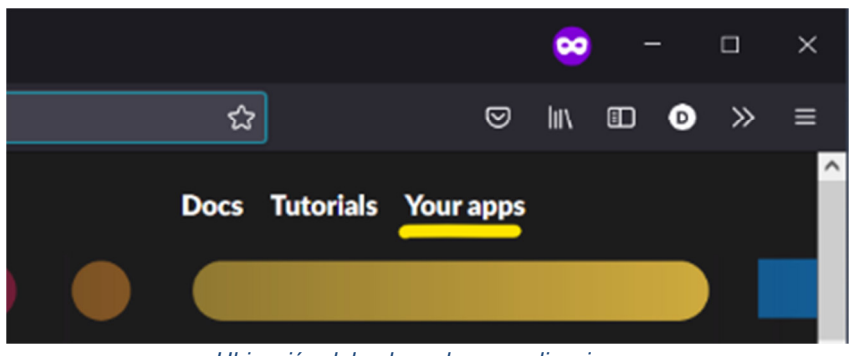

*Ubicación del enlace de sus aplicaciones*

**2.** Haga clic en el botón Crear una aplicación.

| <b>QD</b> Start learning |                | <b>Your Apps</b>                                                                                                    |
|--------------------------|----------------|----------------------------------------------------------------------------------------------------|
| <b>Authentication</b>    | ×.             |                                                                                                    |
| ⊞<br><b>Surfaces</b>     | ×              |                                                                                                    |
| ₽<br><b>Block Kit</b>    | ٠              | Build something amazing.                                                                                                    |
| Interactivity<br>o       | ٠              | Use our APIs to build an app that makes people's working lives better. You can create<br>an app that's just for your workspace or create a public Slack App to list in the App. |
| Messaging                | b.             | Directory, where anyone on Slack can discover it.                                                                                                    |
| <b>CO APL</b>            | b.             |                                                                                                    |
| <b>Workflows</b>         | ×              | <b>Create an App</b>                                                                                                    |
| <b>Enterprise</b>        | $\blacksquare$ |                                                                                                    |

*Ubicación del botón Crear una aplicación*

**3.** Tendrá la opción de crear una aplicación desde cero o desde un manifiesto de aplicación. Elija la opción de manifiesto.

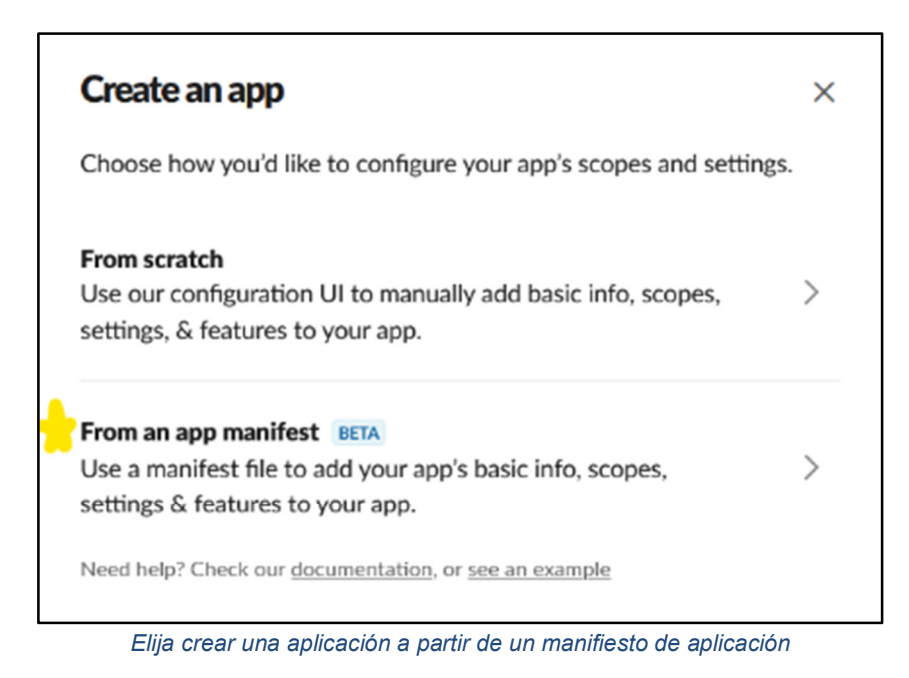

- **4.** Seleccione el espacio de trabajo donde desea que vayan la aplicación y las alertas y haga clic en Siguiente.
- **5.** Ahora, ingresará el manifiesto de la aplicación en formato YAML. Primero, seleccione todo el texto precargado en YAML y elimínelo. Luego, copie y pegue el siguiente texto en el mismo campo. Opcionalmente, puede cambiar el nombre de la aplicación de MR a otra cosa en las líneas 2 y 5.

**Nota:**Es importante no cambiar ninguna de las sangrías de línea.

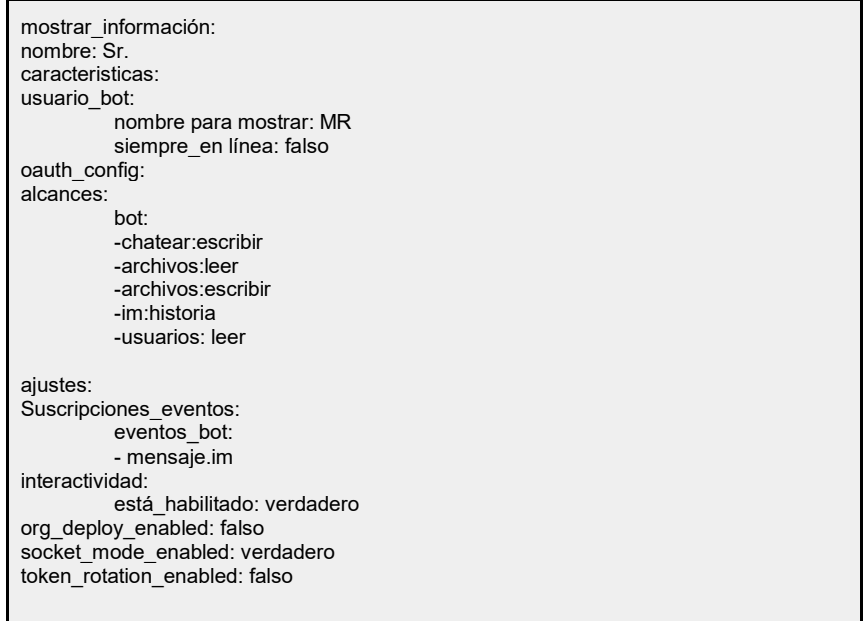

*El manifiesto de la aplicación*

**6.** Haga clic en Siguiente después de haber ingresado el manifiesto de la aplicación como se muestra a continuación.

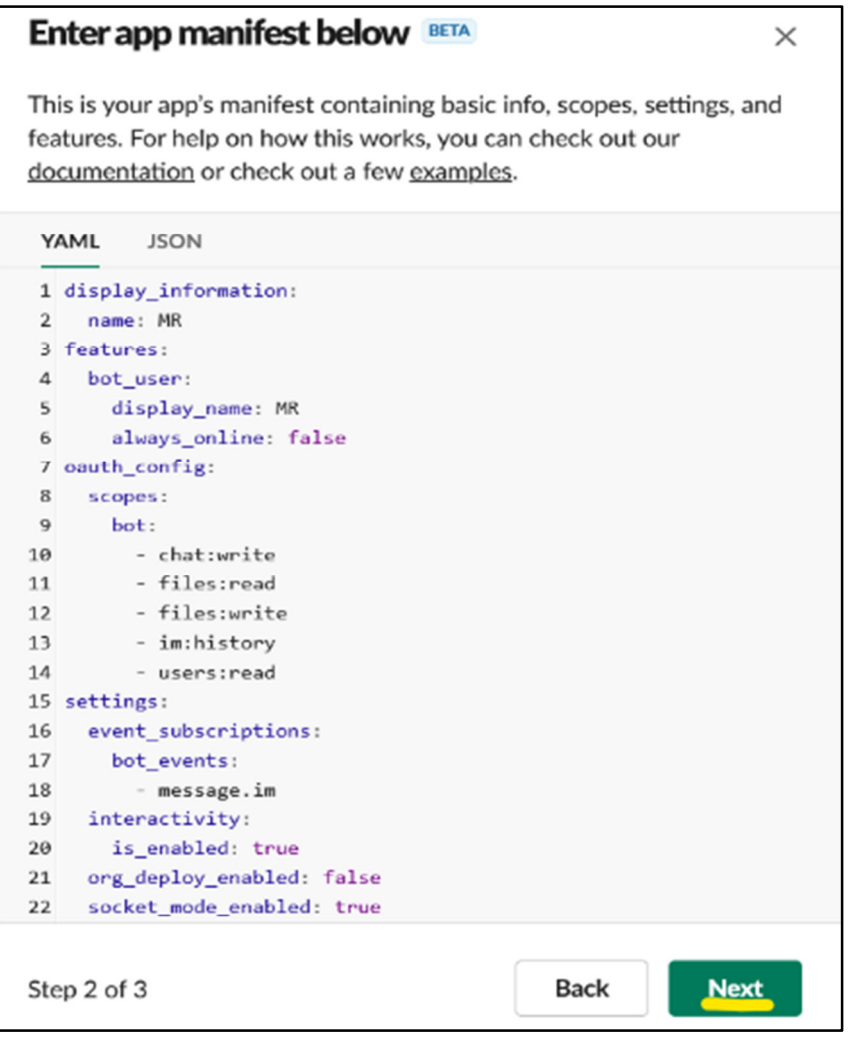

*El manifiesto de la aplicación YAML ingresado en Slack*

**7.** Haz clic en Crear.

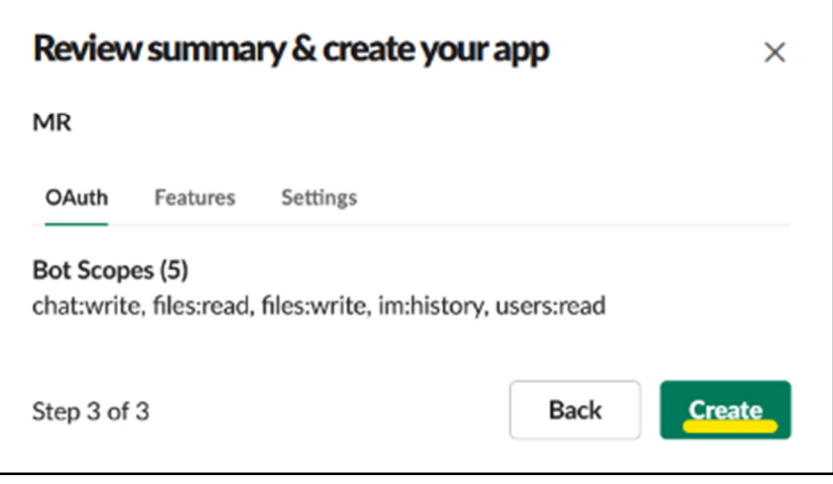

*Ubicación del botón Crear*

## **Instala la aplicación**

**1.** Llegará a la página de información básica de la aplicación. Haga clic en Instalar en el espacio de trabajo.

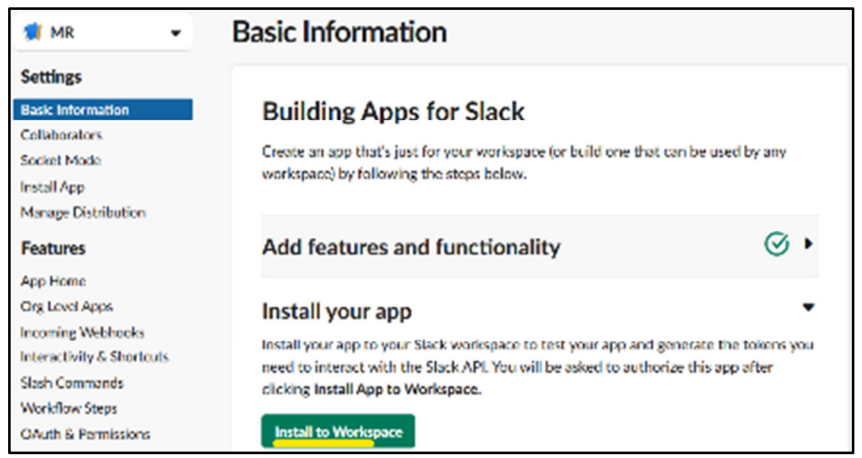

*Ubicación del botón Instalar en el espacio de trabajo*

**2.** Revise los permisos solicitados de la aplicación si lo desea y luego haga clic en Permitir.

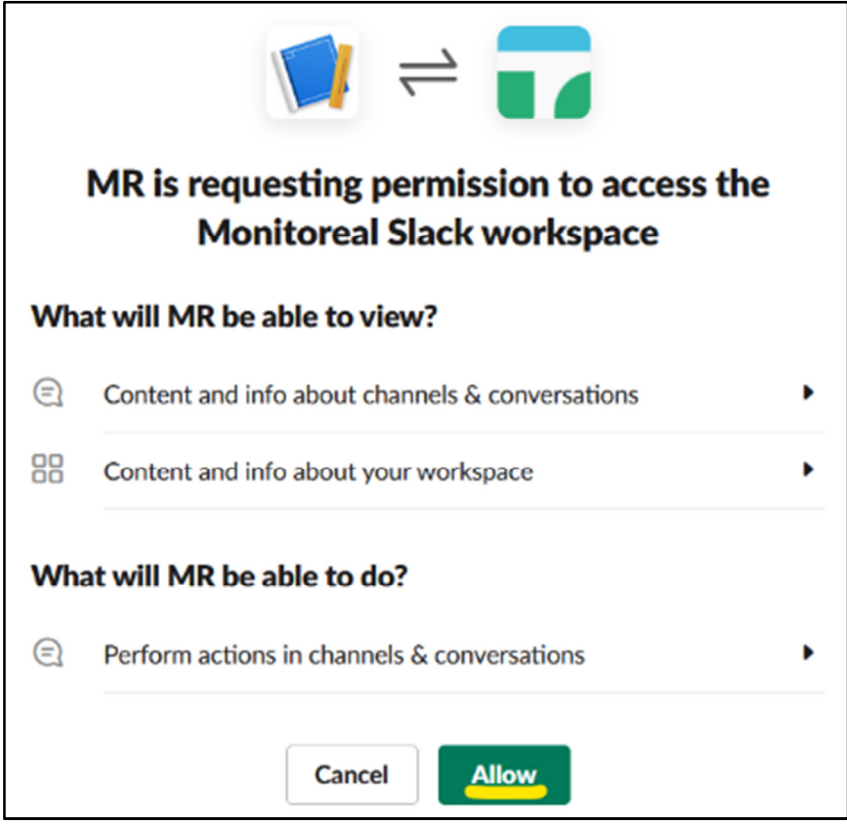

*Permitir los permisos solicitados de la aplicación*

## **Generar un token de nivel de aplicación**

**1.** En la misma página, desplácese hacia abajo y haga clic en Generar token y ámbitos.

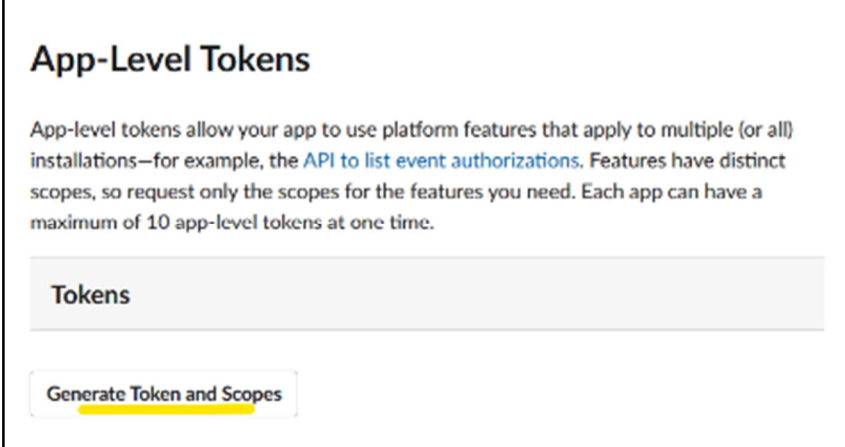

*Ubicación del botón Generar token y alcances*

- **2.** Ingrese un nombre de token como "mr".
- **3.** Haga clic en el botón Agregar ámbito y seleccione "conexiones: escribir".
- **4.** Haga clic en el botón Generar como se muestra a continuación.

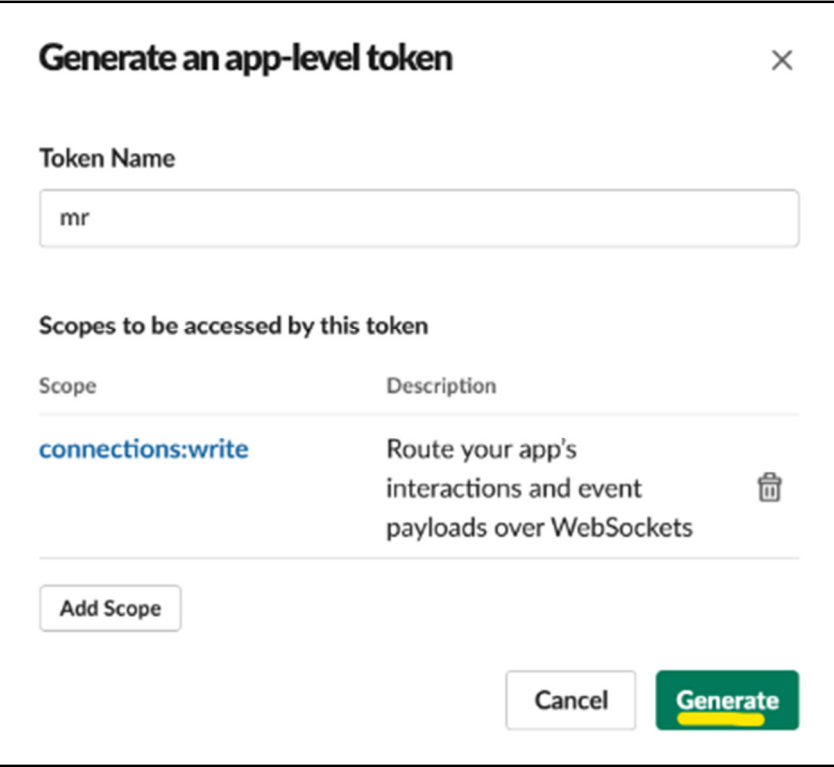

*Ubicación del botón Generar*

**5.** Se presentará el token de nivel de aplicación. Haga clic en el botón Copiar como se muestra a continuación, que copiará el token en su portapapeles.

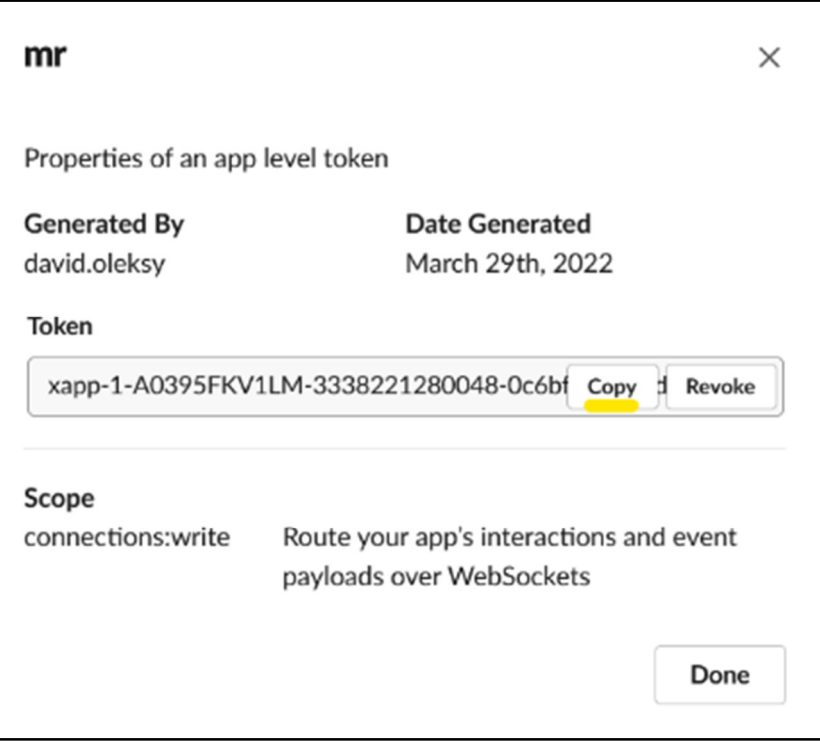

*Ubicación del botón Copiar*

- **6.** Cambie a la pestaña del navegador "MONITROREAL Alertas" y pegue el token en el campo "Token de la aplicación". No haga clic en "Guardar" todavía.
- **7.** Vuelva a la pestaña del navegador API de Slack y haga clic en "Listo".

## **Habilitar mensajes a la aplicación**

1. Vaya a App Home en el menú de la izquierda como se muestra a continuación.

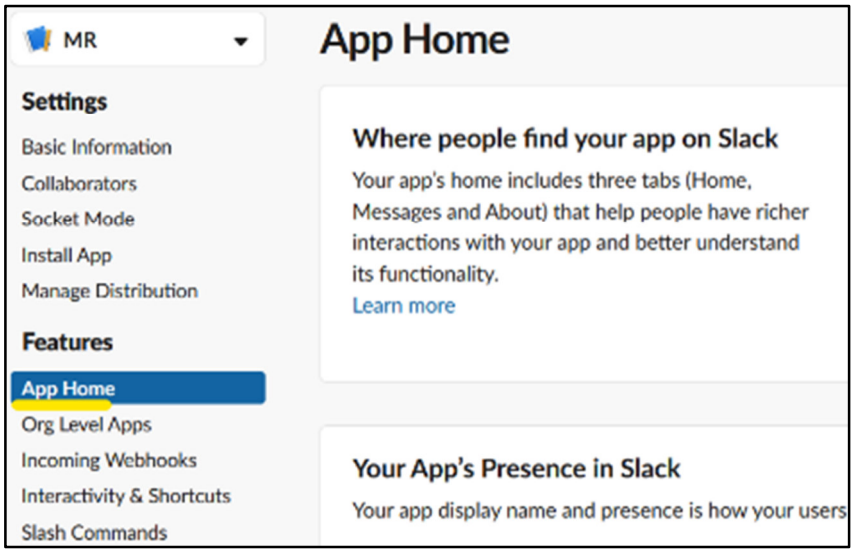

*Ubicación del enlace Inicio de la aplicación*

2. Desplácese hacia abajo hasta la sección Mostrar pestañas. En la pestaña Mensajes, marque la casilla "Permitir a los usuarios enviar comandos y mensajes de Slash desde la pestaña de mensajes".

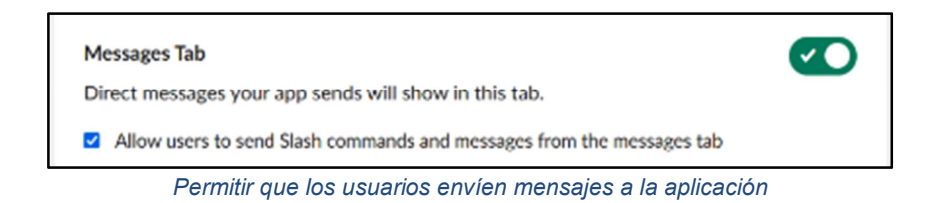

## **Copie el token de bot**

- **1.** Vaya a OAuth y permisos en el menú de la izquierda.
- **2.** Busque el token de OAuth del usuario del bot y haga clic en Copiar.

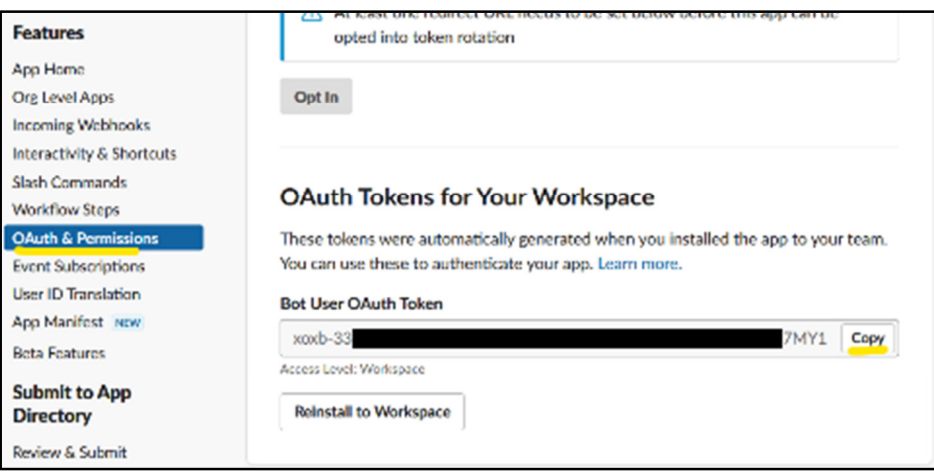

*Ubicaciones del vínculo OAuth y permisos y el botón Copiar*

- **3.** Cambie a la pestaña del navegador "MONITOREAL Alertas" y pegue este token en el campo del token de Bot.
- **4.** Haga clic en Guardar como se muestra a continuación.

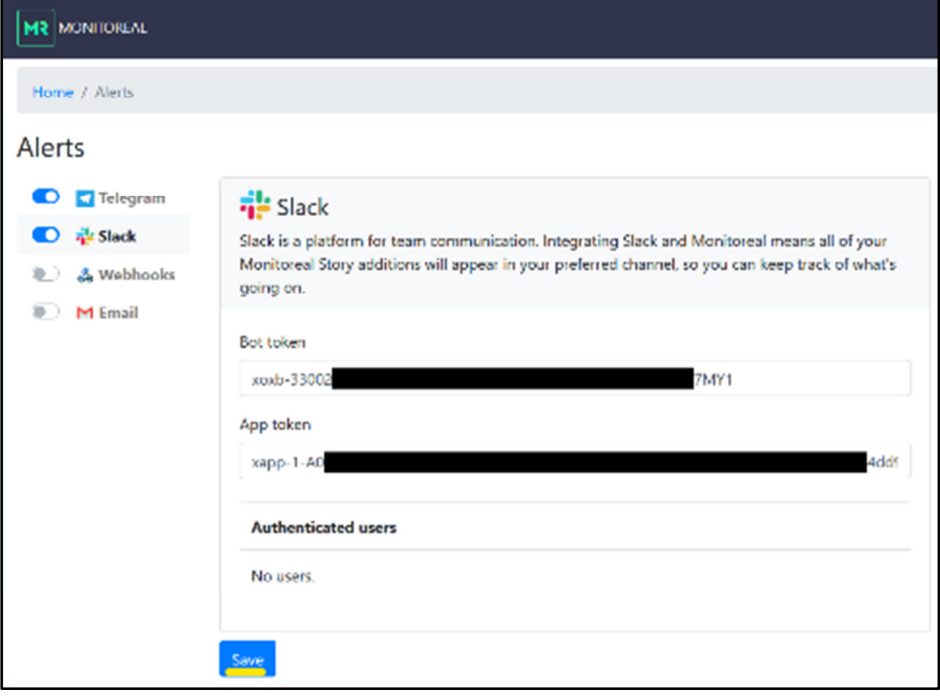

*Ejemplo de tokens ingresados y ubicación del botón Guardar*

# **Autenticar usuario de Slack**

- **1.** Vaya a slack.com o abra su aplicación Slack e inicie el espacio de trabajo en el que instaló la aplicación que acaba de crear.
- **2.** Seleccione la aplicación y debería llegar a la pestaña Mensajes.
- **3.** Salude a la aplicación y le pedirá el nombre de usuario y la contraseña de MR.
- **4.** Una vez que ingrese el nombre de usuario y la contraseña correctos, la aplicación le informará que ha iniciado sesión correctamente. Ahora comenzará a recibir alertas de MR a través de su aplicación Slack.

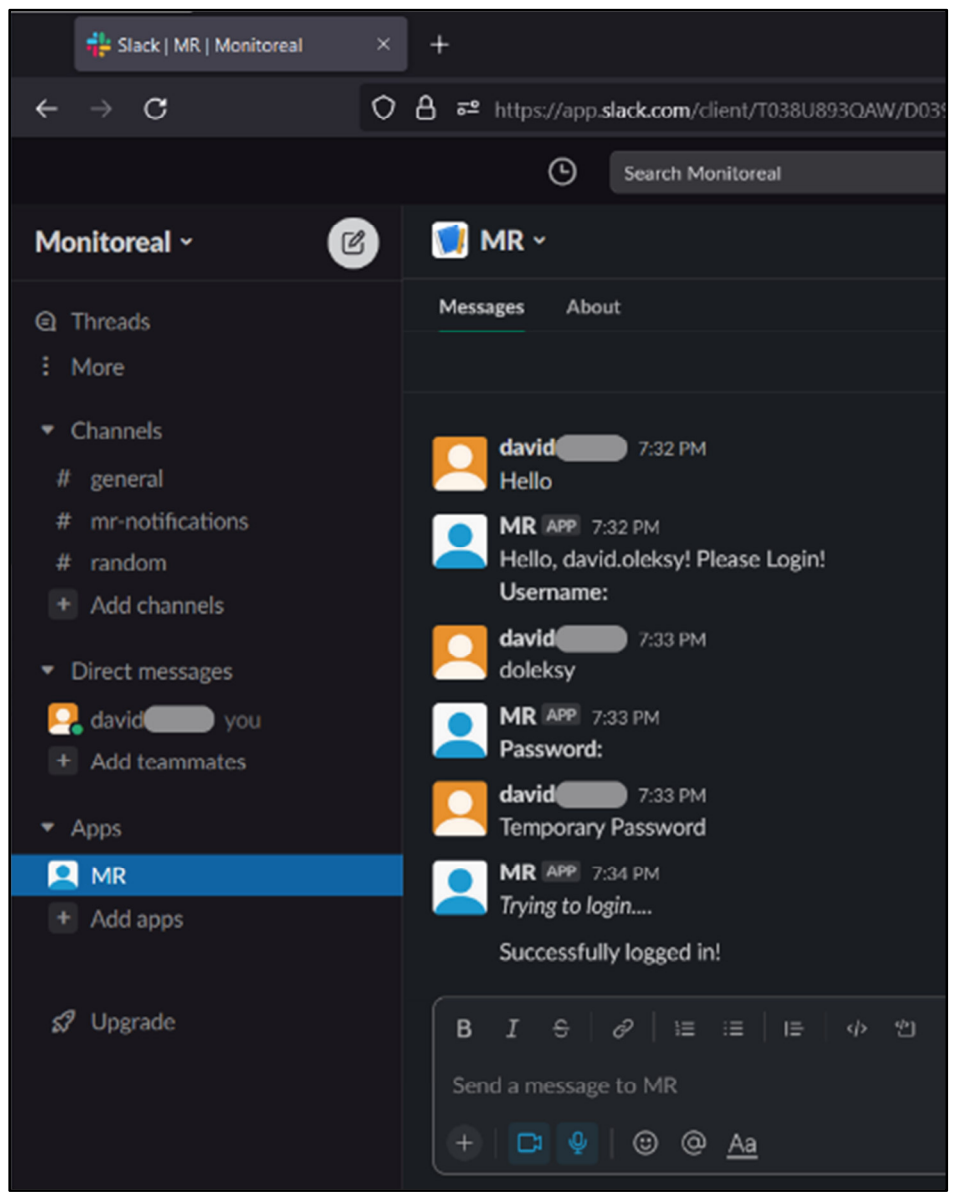

*Ejemplo de autenticación con MR a través de la aplicación Slack*

# **SOLUCIÓN DE PROBLEMAS**

Esperamos que su MR funcione a su entera satisfacción; sin embargo, si en algún momento su unidad tiene problemas, le recomendamos que resuelva el problema reiniciando, ejecutando una recuperación o restableciendo. Si no se puede acceder al MR a través de WUI o Telegram, verifiqueLo obvio y lo no tan obvioy salta a laRecuperar / Actualizaropción.

# **Lo obvio y lo no tan obvio**

**1.** Asegúrese de que MR esté enchufado a una fuente de alimentación que funcione.

- **a.** ¿Está iluminado el LED del adaptador de corriente?
- **b.** ¿MR tiene algún LED iluminado?
- **2.** Asegúrese de que MR esté conectado a su red.
	- **a.** ¿Están iluminadas las luces del puerto Ethernet?
	- **b.** ¿Está mostrando una dirección IP cada dos minutos?
	- **c.** ¿Puede ver un dispositivo llamado "monitoreal" en la lista de dispositivos conectados de su enrutador?
	- **d.** ¿Puede hacer ping a la dirección IP de MR?
- **3.** Asegúrese de que su PC y MR estén en la misma subred.
	- **a.** Compare los primeros tres octetos de las direcciones IP de su PC y MR. Por ejemplo, si sus direcciones comienzan con 192.168.1 y 192.168.0, entonces están en diferentes subredes y necesita corregir la configuración de su red. VerCONSEJOS DE RED.
- **4.** ¿Ha cambiado la dirección IP? Puede evitar que cambie usando una de estas opciones.

#### **a. Reserva DHCP**

- **i.** Inicie sesión en el sitio web de administración de su enrutador y reserve una dirección IP fuera de su rango de DHCP para la dirección MAC de su MR.
- **ii.** Es posible que deba reiniciar su enrutador o MR para que la nueva dirección se asigne a MR.

#### **b. Configuración de NIC estática**

- **i.** En la WUI, vaya a $\bigcirc$ Ajustes →  $\bigcirc$  La redy configuración de red en la NIC deseada.
- **ii.** Seleccione la opción Estática.
- **iii.** Ingrese una dirección IP disponible que esté fuera del rango de DHCP en su red.
- **iv.** Las otras configuraciones ya deberían estar completas y OK si la NIC se conectó previamente a través de DHCP. De lo contrario, la máscara suele ser 255.255.255.0, y la puerta de enlace y el DNS generalmente se pueden configurar en la dirección IP de su enrutador.
- **v.** Guarde la nueva configuración y luego actualice la página o vaya a la nueva dirección IP si la cambió.

## **Reiniciar a través de WUI**

En la WUI de MR, vaya a $\triangle$ Ajustes → Sistemay haga clic CReiniciar.

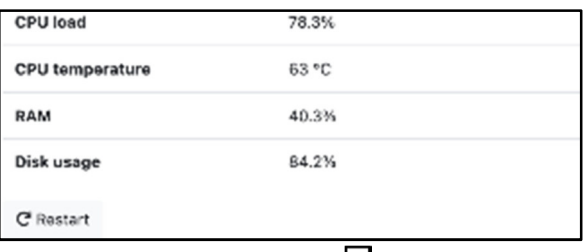

*El botón de reinicio de MR en el página del sistema* 

# **Reiniciar a través de Telegram**

Envíe el comando /restart a su bot de MR Telegram y seleccione el botón Reiniciar.

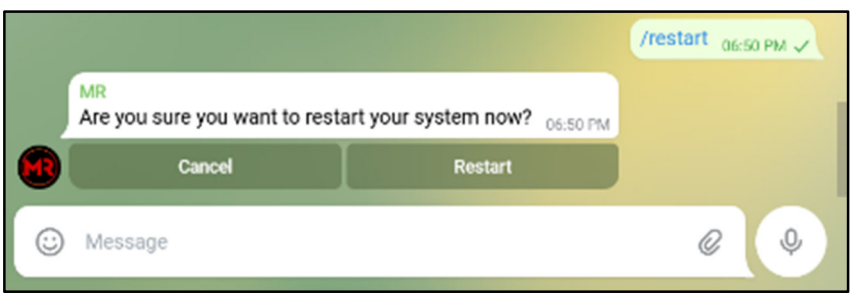

*Reiniciar MR a través de Telegram* 

# **Recuperar / Actualizar**

- **1.** Utilice una PC que esté conectada a la misma LAN que MR.
- **2.** Descargue la herramienta de recuperación dehttps://monitoreal.com/descargas/.
- **3.** Inicie la herramienta de recuperación y buscará automáticamente MR. Continúe cuando se encuentre MR.
- **4.** Mantenga el restablecimiento de fábrica sin marcar.
- **5.** Mantenga la versión en Principal a menos que desee probar la versión beta de nuevas funciones en la versión candidata.
- **6.** Haga clic en Iniciar recuperación y espere el aviso de que se ha completado. No desconecte la alimentación ni la conexión a Internet del MR durante este proceso.

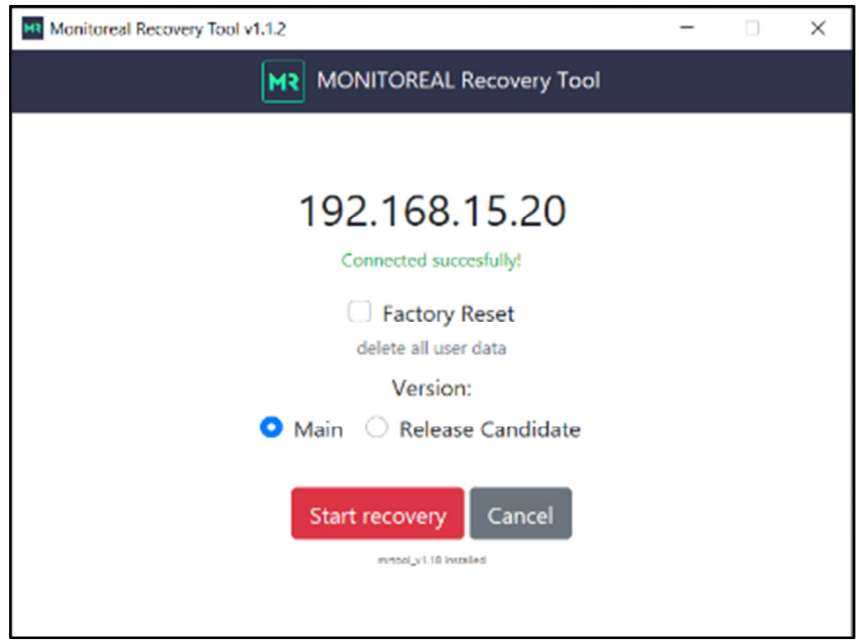

*Dispositivo encontrado en Monitoreal Recovery Tool v1.1.2* 

# **Restablecimiento de fábrica**

No se recomienda realizar un restablecimiento de fábrica en la mayoría de los casos. Si necesita usarlo como último recurso, tenga en cuenta que eliminará toda la configuración y los datos del usuario. Se puede realizar un restablecimiento de fábrica utilizando la herramienta de recuperación o el botón multifunción en el MR.

## **A través de la herramienta de recuperación**

**1.** Siga los pasos paraRecuperar / Actualizarexcepto en el paso 3, seleccione la opción Restablecimiento de fábrica.

## **A través del botón multifunción**

- **2.** Encuentre el botón empotrado en el orificio en la parte posterior de MR y use un alfiler para presionarlo continuamente durante 10 segundos hasta que comience el restablecimiento de fábrica.
- **3.** Espere hasta que se complete el restablecimiento de fábrica y MR muestre su dirección IP en la pantalla de matriz de puntos.
- **4.** Acceda a la WUI utilizando la nueva dirección IP y reconfigure según sea necesario.

## **Botón multifunción**

El botón empotrado en forma de agujero de alfiler en la parte posterior de MR cumple múltiples funciones. Cuando se presiona y mantiene presionado el botón, la pantalla LED contará del 1 al 10. Cada una de las siguientes funciones se puede ejecutar al soltar el botón cuando se muestra el número correspondiente.

- **0.** Muestra la versión del software con una pulsación rápida del botón
- **1.** Reservado
- **2.** Reinicio del sistema
- **3.** Ejecute todas las pruebas de diagnóstico (n.º 4, n.º 5, n.º 6 y n.º 7)
- **4.** Pruebe el Intel® Movidius™ Neural Compute Stick (NCS) (solo existe en el modelo MR Pro)
- **5.** Pruebe la pantalla de matriz de puntos LED
- **6.** Pruebe el ventilador del sistema
- **7.** Probar el altavoz del sistema
- **8.** Realizar una recuperación con la actualización del sistema
- **9.** Reservado
- **10.** Restablecimiento de fábrica (verRestablecimiento de fábrica)

# **ACTUALIZANDO MR**

## **Actualizar a través de WUI**

- **1.** Ir‡Ajustes → Gistema → Buscar actualizacionesen Información del sistema.
- **2.** Si hay una actualización disponible, aparecerá una opción para actualizar.
- **3.** Opcionalmente, puede habilitar la Actualización automática en Configuración en la misma página. Recibirá una alerta cada vez que se complete una actualización automática.

|                                                     |                                                     | ■ Live stream 图 Archive ■ Cameras ● Settings |
|-----------------------------------------------------|-----------------------------------------------------|----------------------------------------------|
|                                                     |                                                     |                                              |
|                                                     |                                                     |                                              |
|                                                     | <b>C</b> Settings                                   | <b>III</b> LED control                       |
|                                                     | <b>Timezone</b>                                     | <b>O</b> LED                                 |
| 2592.9308                                           | US/Arizona (GMT-07:00)<br>v                         | enabled                                      |
| 1.2 <b>MARKET Release notes</b><br>Check for update | <b>Datetime format</b><br>04/13/2022 5:52:20pm<br>v | LED rotate                                   |
| 46 mins                                             | Language                                            |                                              |
| 20.5%                                               | English<br>v                                        |                                              |
| 61 °C                                               | $\bullet$<br>Keyframe mode for streams              |                                              |
| 26.9%                                               | $\circ$<br>Autoupdate                               |                                              |
| 84.1%                                               | Save                                                |                                              |
|                                                     |                                                     |                                              |
|                                                     |                                                     |                                              |

*el señor Página del sistema que se encuentra debajo de la página principal Menú de configuración* 

## **Actualizar a través de Telegram**

- **1.** Envíe el comando /update a su bot de MR Telegram y seleccione el botón Verificar actualización para buscar una actualización.
- **2.** Si hay una actualización disponible, puede optar por actualizar.

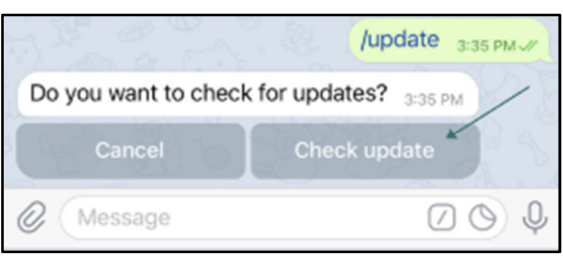

*Buscar una actualización a través de Telegram* 

#### **Actualización a través de la herramienta de recuperación**

Puede actualizar MR sin borrar su configuración usando Monitoreal Recovery Tool. VerRecuperar / Actualizarpor debajoSOLUCIÓN DE PROBLEMASpara instrucciones.

# **AJUSTES DE NIVEL DE CÁMARA MR**

La configuración de MR predeterminada para cada cámara debería funcionar bien en la mayoría de los casos. Sin embargo, es posible que se deban realizar ajustes en algunos entornos para lograr los resultados deseados.

1. Los ajustes de MR para cada cámara se muestran en la **O**Página de cámaras.

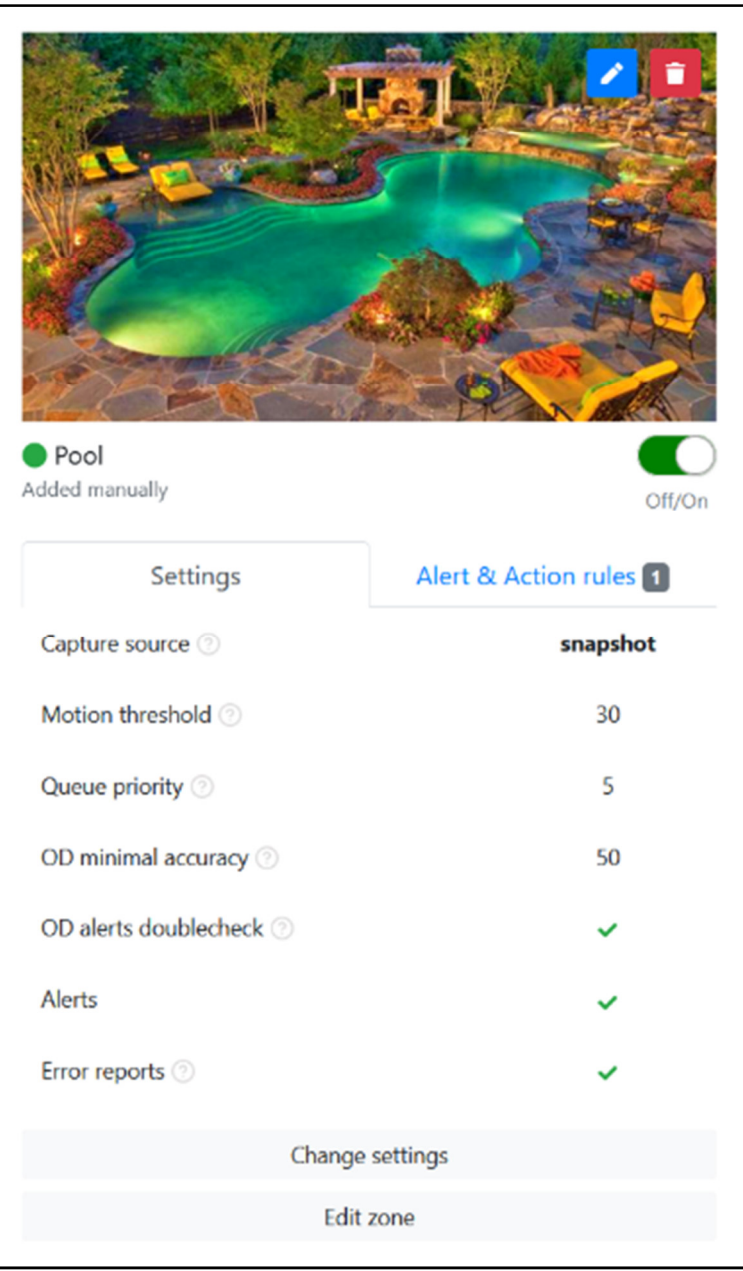

*Ejemplo de vista previa de la cámara y su configuración de MR* 

- **2.** El punto de color a la izquierda del nombre de la cámara indica el estado de la cámara.
	- **a.**  Verde indica que la cámara está siendo monitoreada activamente por MR.
	- **b.** □ Rojo indica que la cámara está desactivada o no funciona con MR.
- **3.** Cada cámara se puede activar o desactivar usando el interruptor de palanca justo debajo de la imagen de vista previa.
- **4.** Abra el editor de configuración de la cámara haciendo clic en Cambiar configuración en la pestaña Configuración de la cámara.

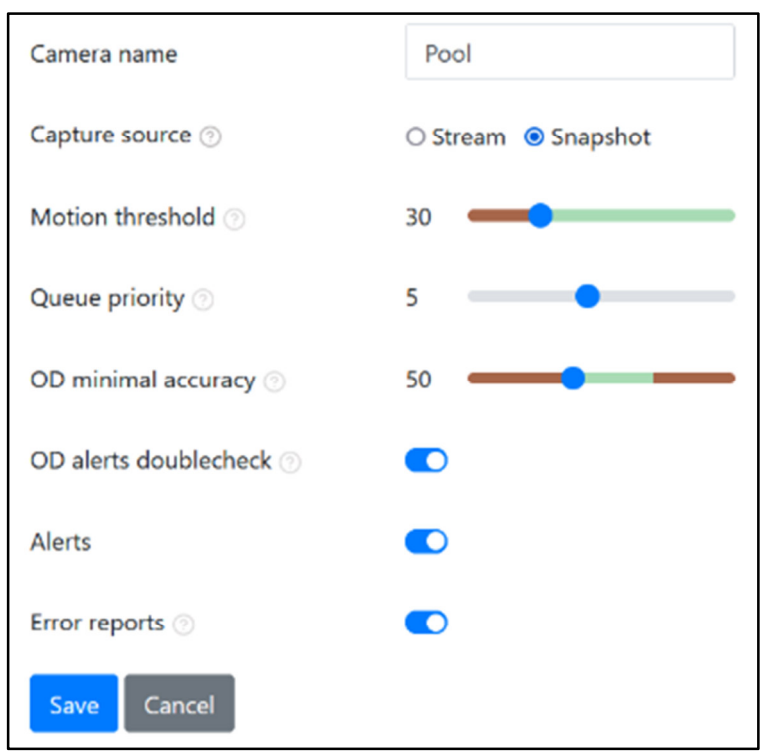

*Diálogo de edición de la configuración de la cámara*

- **5.** Ajuste las siguientes configuraciones según sea necesario.
	- **a. Nombre de la cámara:**Configure el nombre de la cámara que MR mostrará.
	- **b. Fuente de captura:**La opción que elija debe estar disponible desde la cámara y configurada en MR a través de ONVIF (mediante la búsqueda de cámara) o la entrada manual de la cámara. VerCONSIDERACIONES SOBRE LA FUENTE DE CAPTURA.
	- **c. Modo de visión profunda:**Esta característica del modelo Pro ofrece una precisión mejorada para detectar objetos que son más pequeños, más lejanos o mal iluminados.
	- **d. Umbral de movimiento:**Esto define el tamaño del movimiento que activa el análisis de IA. Solo disminuya el umbral si los objetos que necesita detectar son pequeños y no se detectan. Reducir el valor por debajo del 30 % puede aumentar las alertas falsas, sobrecargar el sistema y causar una detección de objetos retrasada. Por el contrario, puede aumentar el umbral si hay alertas falsas sobre objetos que son más pequeños de lo que necesita detectar, y esto ayudará a descargar y acelerar el sistema.
	- **e. Prioridad de la cola:**Las secuencias de cámara o las instantáneas de mayor prioridad se procesan antes que las de menor prioridad.
	- **f. Precisión mínima de OD:**La precisión mínima de detección de objetos (OD) es la precisión de clasificación de objetos o el umbral de confianza por debajo del cual se ignorará un objeto detectado. Si las alertas incluyen demasiados objetos mal clasificados, aumente este umbral en 5 y vuelva a realizar la prueba antes de volver a aumentar. Los ajustes graduales reducen la probabilidad de que se pierdan alertas y, al mismo tiempo, mejoran los resultados.
	- **g. Alertas de OD doble verificación:**En la posición hacia la derecha, los objetos detectados se verifican dos veces para eliminar alertas y acciones falsas. Puede desactivar esto, entendiendo que las alertas falsas pueden aumentar, en escenarios donde detectar más objetos es más importante. Esto no verifica las imágenes que ya están guardadas en el archivo.
	- **h. Alertas:**Alterna todas las alertas de detección de objetos para la cámara. Cuando está apagado (posición hacia la izquierda), las alertas no se enviarán a través de ningún método, incluida la WUI

Página de transmisión en vivo, pero los objetos aún se detectarán y archivarán, y las acciones definidas aún se ejecutarán. En otras palabras, desactivar las alertas desvincula las alertas de las acciones y los archivos. Esta configuración no afecta las notificaciones de conexión de la cámara.

**i. Informes de errores:**Alterna los informes de error sobre la conexión de la cámara. Cuando está encendido (posición hacia la derecha), se enviarán alertas sobre el estado de conexión de la cámara.

# **ZONAS DE DETECCIÓN DE OBJETOS**

Una zona es una región definible del campo de visión de la cámara en la que la detección de objetos ejecutará o no reglas (alertas y acciones) dependiendo de si la zona es inclusiva o exclusiva, respectivamente. En cuanto a lo que hacen las zonas, hay una diferencia entre la detección de objetos y la ejecución de reglas. Las zonas solo afectan la ejecución de reglas. Los objetos siempre se pueden detectar en cualquier parte del campo de visión de la cámara, independientemente de las zonas configuradas, y todos los objetos detectados se pueden encontrar buscando en el **El** Página de archivo. Las alertas o acciones de una regla sólo se ejecutarán cuando el objeto perteneciente a la regla se detecte dentro de una zona inclusiva perteneciente a la regla. VerZonas a nivel de cámarayZonas a nivel de reglapara entender cómo las zonas definidas en diferentes niveles pueden o no pertenecer a una regla. Agregar una zona exclusiva es una manera fácil de (1) evitar que los objetos detectados en la zona exclusiva activen alertas y acciones, y (2) definir implícitamente una zona inclusiva como el área restante siempre que no haya otras zonas inclusivas explícitamente definido al mismo nivel. Puede agregar y editar zonas a nivel de cámara ya nivel de regla.

## **Zonas a nivel de cámara**

Las zonas definidas a nivel de cámara se aplican a todas las reglas de la cámara que no tienen definida ninguna zona a nivel de regla. Cualquier cámara recién agregada no tendrá ninguna zona predeterminada predefinida. Cuando no se define ninguna zona, MR tratará todo el campo de visión de la cámara como una zona inclusiva. Para agregar o editar una zona a nivel de cámara, vaya a la**o** Cámaras y haga clic en Editar zona debajo de la cámara de su elección. Luego, proceda aConfiguración de zona.

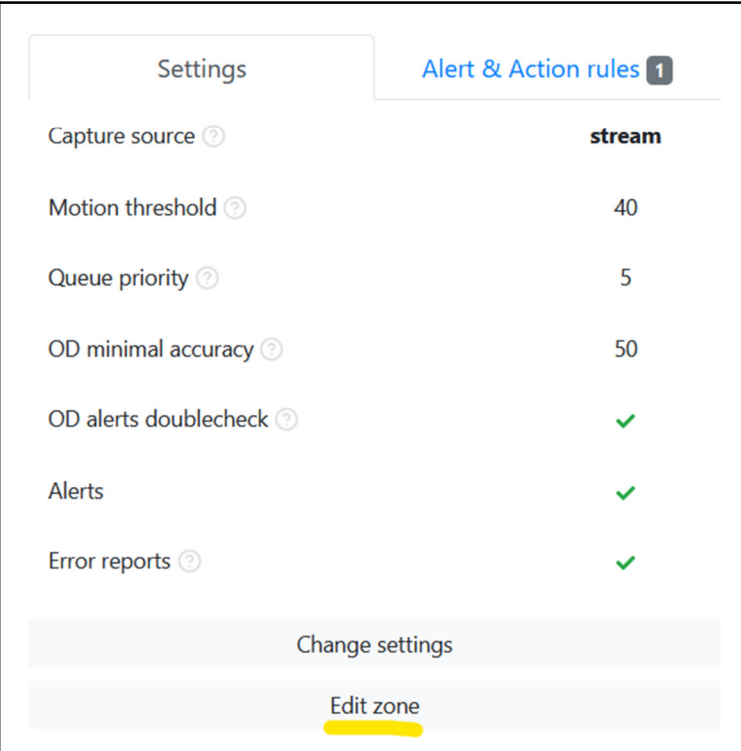

*El botón Editar zona de nivel de cámara (subrayado en amarillo)* 

# **Zonas a nivel de regla**

Las zonas definidas dentro de una regla se aplican solo a la regla en la que están definidas. Las zonas a nivel de regla le permiten tener diferentes zonas para diferentes objetos o incluso diferentes reglas con el mismo objeto. Tener zonas a nivel de regla y la capacidad de crear varias reglas con diferentes horarios y otras configuraciones permite un gran control sobre las alertas y acciones. Cualquier zona a nivel de cámara será ignorada por reglas con sus propias zonas. Para agregar o editar una zona a nivel de regla, vaya a la Cámaras, seleccione la pestaña Reglas de Alerta y Acción debajo de la cámara de su elección y luego haga clic en el botón de configuración de zona ( $\boxtimes$ ) para la regla de su elección. Luego, proceda aConfiguración de zona.

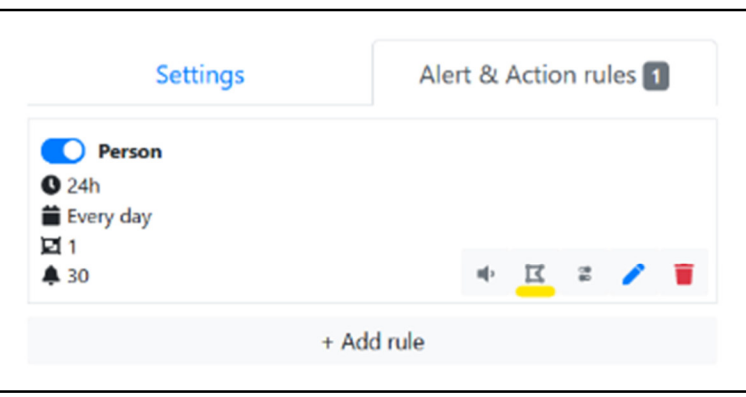

*El botón de configuración de zona a nivel de regla (subrayado en amarillo)* 

# **Configuración de zona**

La interfaz de usuario para configurar zonas se muestra a continuación para todos los niveles de zonas.

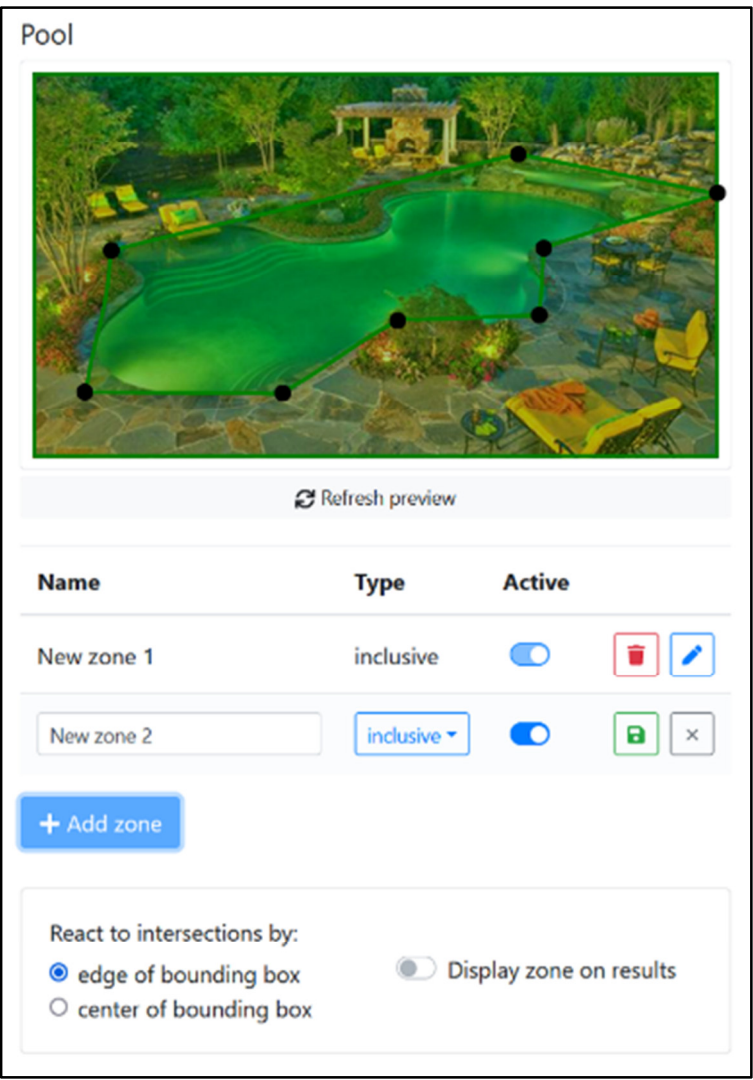

*Página de edición para zonas de todos los niveles* 

## **Configuración de zona**

Estos ajustes se aplican a todas las zonas enumeradas en la misma página.

- **1. Reaccionar a las intersecciones por:**
	- **a. Borde del cuadro delimitador:**Se considera que el objeto ha entrado en la zona cuando el borde del cuadro delimitador del objeto alcanza el borde de la zona.
	- **b. Centro del cuadro delimitador:**Se considera que el objeto ha entrado en la zona cuando el centro del cuadro delimitador del objeto alcanza el borde de la zona.

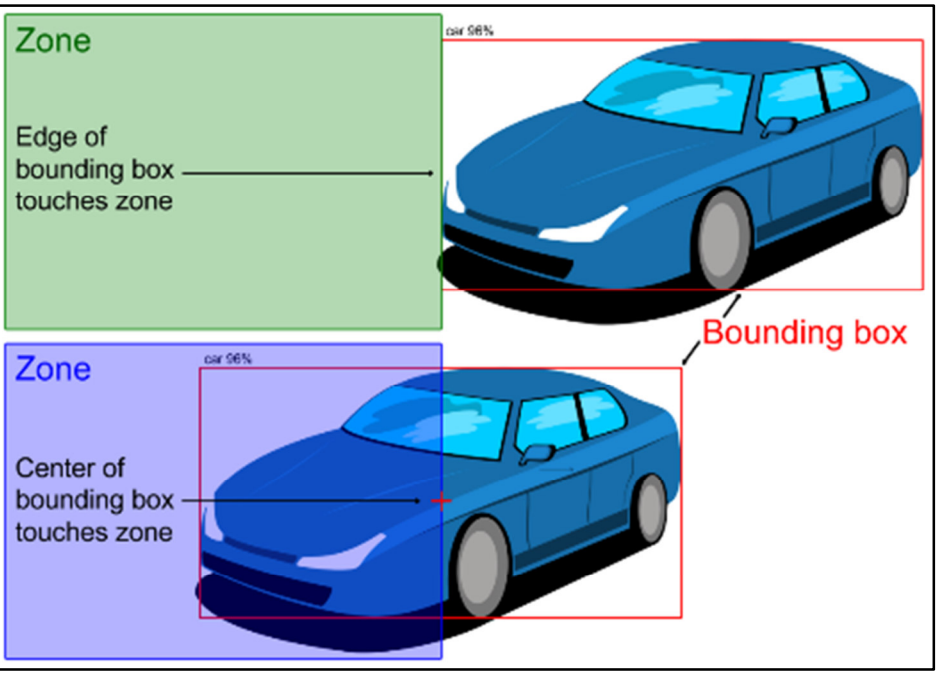

*Opciones para definir cuándo un objeto entra en una zona* 

**2. Zona de visualización en los resultados:**Habilitar esta opción mostrará todas las zonas en las imágenes de alerta de detección de objetos y reportará clips de video. El contorno de la zona y el tinte del área inclusiva serán de color verde o azul, según la selección del borde o el centro del cuadro delimitador, respectivamente.

#### **Agregar una zona**

- **1.** Haga clic en el botón azul + Agregar zona y aparecerá una nueva zona con 8 vértices.
- **2.** Piense en el propósito único de esta zona e ingrese un nombre en el campo de nombre. Tener un nombre significativo lo ayudará a identificar las zonas cuando tenga varias zonas por cámara o regla y desee editarlas. El nombre de la zona no aparecerá en las alertas.
- **3.** Decide si vas a crear una zona inclusiva o exclusiva y haz tu selección.
- **4.** Haga clic y arrastre los vértices alrededor de la vista previa de la cámara para crear la forma de zona deseada.
- **5.** Haga clic en el botón Guardar:

#### **Editar una Zona**

- **1.** Haga clic en el botón de edición de la zona que desea editar:
- **2.** Realice todos los cambios necesarios en los vértices de nombre, tipo, estado y zona.
- **3.** Haga clic en el botón Guardar:

#### **Eliminar una zona**

**1.** Haga clic en el botón Eliminar para la zona que desea eliminar:

#### **Puntas**

- **1.** Si desea actualizar la imagen de vista previa para ayudar con la creación de una zona, vaya a la Página de cámaras, haga clic en la imagen allí para actualizarla y luego regrese a la página de la zona.
- **2.** Si hay una o más áreas que desea ignorar, puede crear zonas exclusivas y el área restante será automáticamente una zona inclusiva. Si elige mostrar la zona en los resultados, el área que se entiende como inclusiva aparecerá como la zona.
- **a.** Si desea ignorar algunos o todos los tipos de objetos en esas áreas, o tiene varias reglas para el mismo tipo de objeto, entonces puede ser más fácil crear las zonas exclusivas en el nivel de la cámara. Recuerde que las zonas a nivel de cámara no se aplicarán a ninguna regla que tenga zonas a nivel de regla.
- **b.** Si solo desea ignorar un tipo de objeto en esas áreas y solo tiene una regla para ese tipo de objeto, puede crear las zonas exclusivas en la regla para el tipo de objeto que desea ignorar.
- **3.** En algunos casos, puede ser más fácil crear una combinación de zonas inclusivas y exclusivas en la cámara o dentro de una regla. Solo recuerda que las zonas de diferentes niveles o reglas nunca se combinan ni funcionan juntas.
- **4.** Para cada cámara, todas las zonas que están configuradas para mostrarse en los resultados aparecerán en cada evento detectado, independientemente de si cada zona era parte de la lógica de detección.

# **TAMAÑO MÍNIMO DEL OBJETO**

#### **¿Qué tamaño de objeto puede detectar la unidad base Monitoreal?**

Como pauta general para lograr una precisión de detección constante, cada objeto de interés debe ocupar al menos el 15 % del marco de la imagen.

#### **¿Qué es el 15% del marco de la imagen?**

Por ejemplo, un marco de imagen de 2 MP tiene dimensiones de píxeles (px) de 1920 × 1080 px. 15 % del ancho del marco de la imagen = 1920 \* 0,15 = 288 px. 15 % de la altura del marco de la imagen = 1080 \* 0,15 = 162 px.

Los objetos en las siguientes imágenes tienen anchos y/o alturas que son el 15% de la dimensión correspondiente del marco de la imagen que los contiene, y estos objetos fueron alimentados y detectados por la Unidad Base del Asistente de Videoseguridad de Monitoreal.

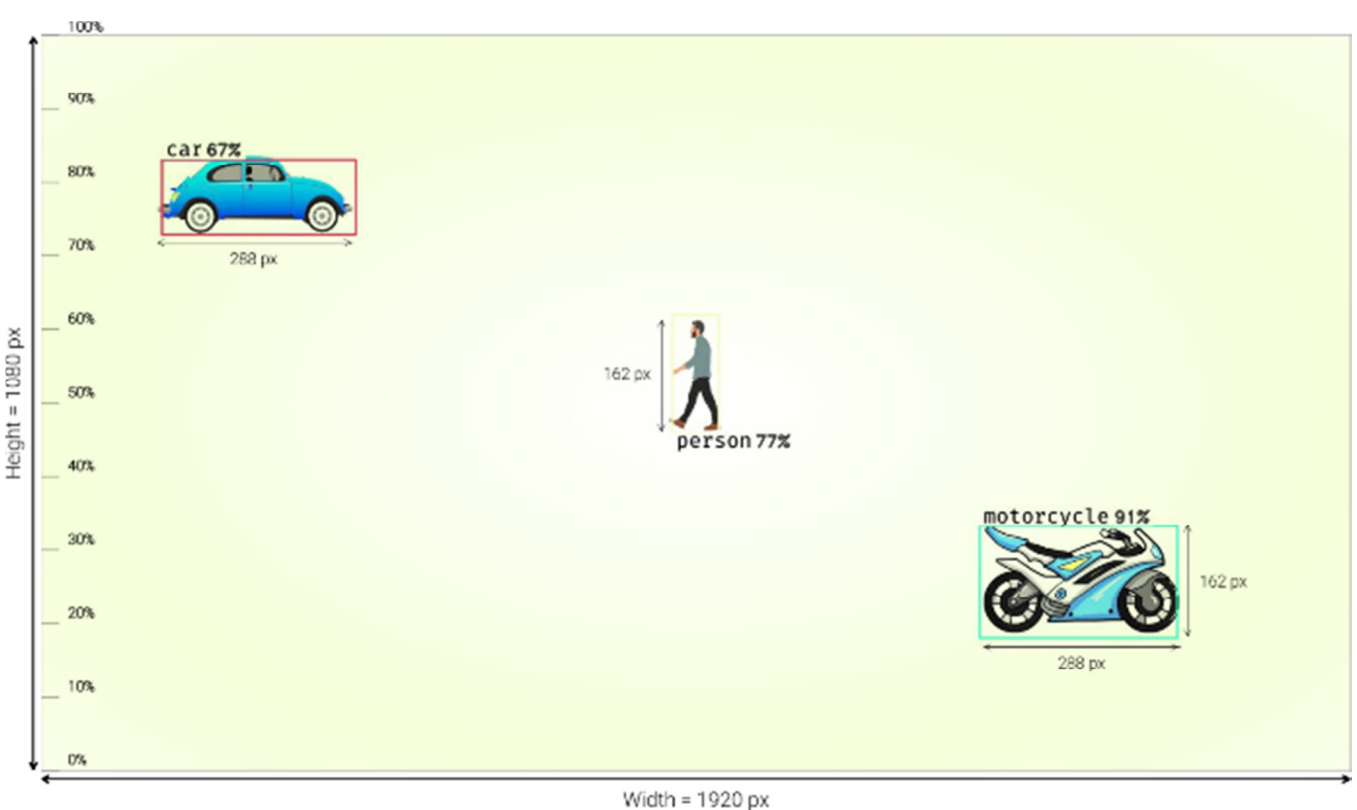

*Ejemplo de objetos que ocupan el 15 % del marco de la imagen*

#### **¿Cómo se puede diseñar un sistema de cámara para garantizar que los objetos sean lo suficientemente grandes?**

Use una calculadora de imágenes para determinar los píxeles por pie (o cualquier unidad de distancia) en un objetivo capturado por una cámara a la distancia de interés más lejana. Multiplique esa densidad de píxeles lineales por el tamaño real del objeto para obtener el tamaño de la imagen del objeto en píxeles y determine si es al menos el 15 % del tamaño del marco de su imagen. Si no es así, entonces necesita una cámara con una lente de mayor alcance.

Por ejemplo, con el objetivo de detectar personas mayores o iguales a 5 pies de altura a una distancia de hasta 25 pies, y una cámara que captura 33 px/pie a 25 pies (según los cálculos de la imagen), multiplique la densidad de píxeles lineales en objetivo por el tamaño lineal del objetivo usando la misma unidad de distancia para cada uno:

33 píxeles/pie \* 5 pies = 165 píxeles

Esto significa que una persona de 5 pies de alto que se encuentre a 25 pies de distancia de la cámara tendrá una altura de imagen de 165 px, que es mayor que el 15 % de la altura del marco de imagen de 1080 px (162 px).

**Nota:**A veces, se pueden detectar objetos un poco más pequeños y, a veces, el objeto debe ser un poco más grande. Hay muchos parámetros que afectan el tamaño de un objeto en la imagen de una cámara y si el objeto se detecta o no. Los ajustes en la configuración de detección pueden ayudar a ofrecer mejores detecciones.

# **ALTAVOCES DE SONIDO**

MR puede conectarse a altavoces Bluetooth® y reproducir archivos de sonido cuando se detecta o desaparece un objeto. Esta función se puede utilizar para diversos fines, como alertas sonoras para los

ocupantes del edificio o disuasión automática de intrusos mediante sonidos pregrabados o mensajes de voz con altavoces interiores o exteriores.

## **1. Conectar altavoces Bluetooth**

- **a.** Prepare su altavoz Bluetooth® poniéndolo en el rango de trabajo con MR, encendiéndolo, desconectando cualquier otro dispositivo que pueda estar conectado y habilitando el modo de emparejamiento.
- **b.** En la WUI de MR, vaya a $\clubsuit$ Ajustes → $\clubsuit$ Audio.
- **c.** Haga clic en el botón azul Buscar para buscar dispositivos Bluetooth®.
- **d.** Haga clic en Conectar junto al altavoz deseado
- **e.** El dispositivo aparecerá en Mis dispositivos cuando el emparejamiento sea exitoso.
- **f.** El altavoz debe permanecer encendido todo el tiempo o cuando sea necesario.

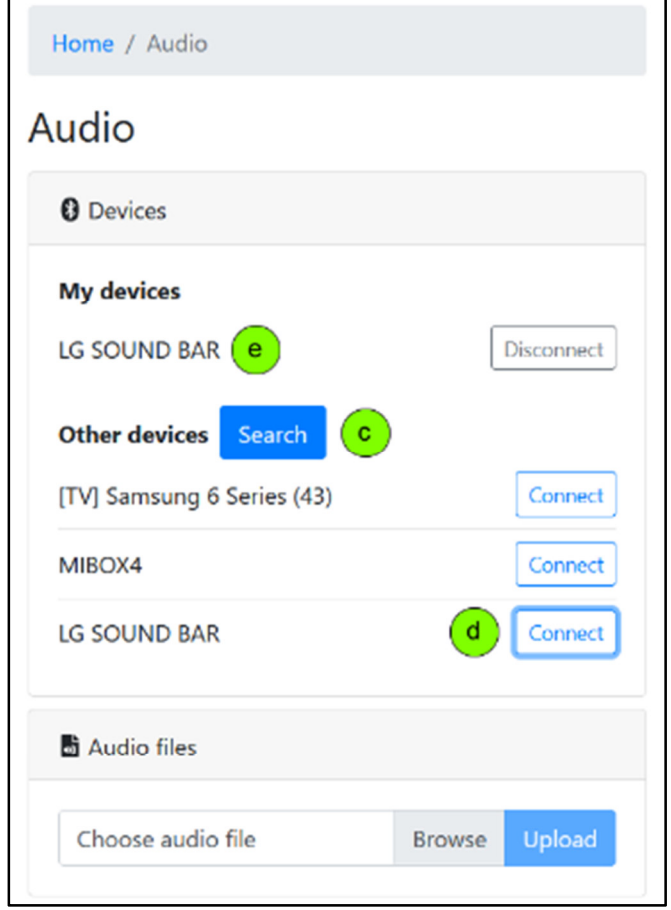

*Ejemplo de emparejamiento de un altavoz Bluetooth®*

## **2. Subir archivos de audio**

- **a.** Quedando en el **P**ágina de audio, haga clic en el botón Examinar y seleccione el archivo de audio que desea cargar. MR acepta casi cualquier formato de archivo de audio.
- **b.** Haga clic en el botón azul Cargar y el archivo aparecerá debajo como un archivo WAV una vez que se complete la carga y la conversión.
- **c.** Luego puede probar la reproducción del archivo de audio en el altavoz de su elección seleccionando el altavoz debajo del campo de entrada del archivo y luego haciendo clic en el botón de reproducción junto al archivo de audio deseado.

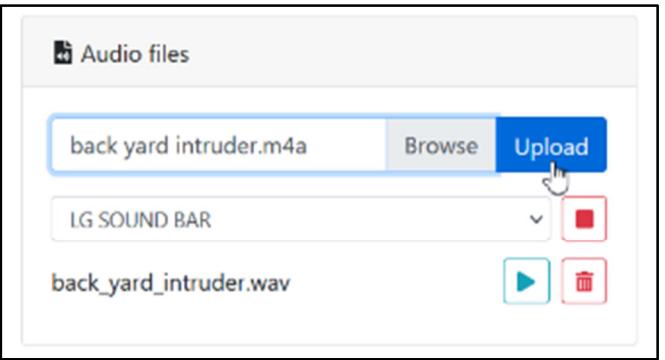

*Ejemplo de carga de un archivo de audio*

## **3. Agregar acciones de audio**

- **a.** Con un altavoz Bluetooth® conectado a MR, las acciones de audio ahora se pueden configurar en las reglas de alerta y acción. Ve a la **OE**n la página Cámaras, busque la cámara deseada para vincularla con el relé y seleccione la pestaña Reglas de alerta y acción.
- **b.** Haga clic en el botón de audio de la regla que debe reproducir el archivo de audio:<sup>4</sup>

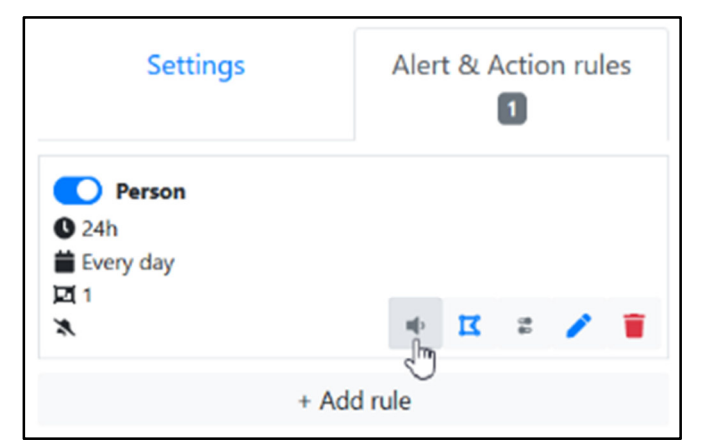

*Haga clic en el botón de audio de la regla que debe reproducir el archivo de audio:* 

- **c.** Aparecerá el diálogo Acciones de audio. Haga clic en Crear acción en la pestaña Objeto detectado y/o en la pestaña Objeto desaparecido según sus necesidades.
- **d.** Introduzca un nombre para su propia referencia.
- **e.** Seleccione el dispositivo (altavoz) para reproducir el archivo de audio.
- **f.** Seleccione un archivo de audio cargado anteriormente para reproducirlo.
- **g.** Introduzca un retardo de disparo de 0 o más segundos completos. Tenga en cuenta que ya existe un retraso inherente al reproducir el audio en un altavoz Bluetooth®.
- **h.** Haga clic en Guardar y luego en Cerrar.

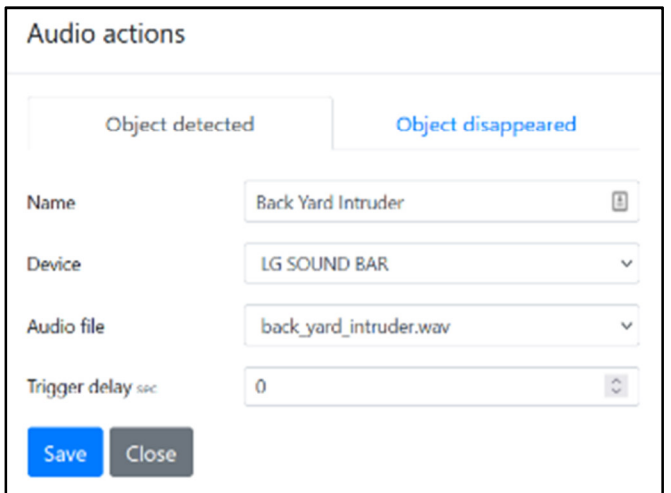

# **RELÉS Y ENCHUFES INTELIGENTES**

Monitoreal fabrica enchufes inteligentes (tomas eléctricas) y relés que mejoran su sistema Monitoreal autónomo con la capacidad de controlar la alimentación y las señales lógicas de los aparatos y dispositivos eléctricos grandes y pequeños. Los tomacorrientes y los relés son compatibles con cargas de bajo y alto voltaje de hasta 250 V CA. A diferencia de muchos otros enchufes inteligentes, estos accesorios Monitoreal no requieren ni usan una conexión a Internet, ni dependen de un servicio en la nube para permanecer en línea. o en los negocios. Más bien, son controlados localmente por MR en un sistema autónomo con la opción de control manual localmente a través de la WUI y los botones físicos y de forma remota a través de Telegram. Estos accesorios se venden por separado.

#### **1. Conectar relés y enchufes inteligentes**

**a.** Los enchufes inteligentes y los relés se denominarán relé. Encienda el relé con CA 90–240 V. Si el relé se conecta a través de WiFi, enciéndalo en la misma habitación que MR para la configuración inicial para garantizar una buena conectividad WiFi y siga los siguientes pasos enRelés WiFi; de lo contrario, salta aRelés Ethernet. Luego, proceda a seguir los pasos paraTodos los relés.

#### **Relés WiFi**

- **b.** Conéctese a la WUI de MR utilizando la dirección IP de su puerto Ethernet, ya que MR deberá conectarse directamente al relé como un punto de acceso a través de WiFi para la conexión inicial de los relés WiFi. Luego, el relé se puede cambiar al modo cliente y conectarse a su red WiFi preferida.
- **c.** En la WUI de MR, vaya a<sup>n</sup>Ajustes → La redy haga clic en el botón de redes WiFi.
- **d.** Busque en las redes WiFi disponibles "MonitorealOutlet-xxxx" y selecciónelo.

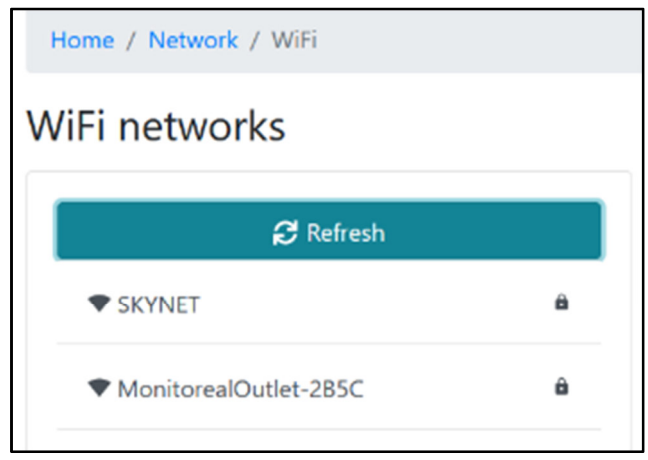

*Seleccione el relé como el punto de acceso WiFi*

**e.** Conéctese al relé usando la contraseña predeterminada 12345678 y deje las demás configuraciones en sus valores predeterminados. Debería recibir un aviso de una conexión exitosa.

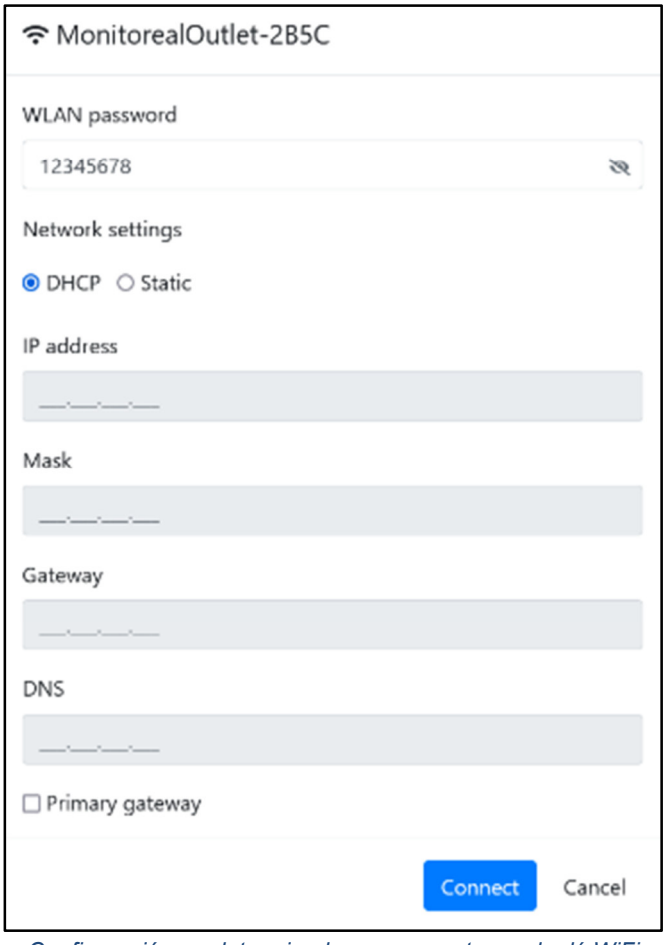

*Configuración predeterminada para conectarse al relé WiFi*

#### **Relés Ethernet**

**f.** Conecte el relé a la misma red de área local que MR mediante un cable Ethernet.

#### **Todos los relés**

Después de conectar su relé a la red apropiada siguiendo los pasos anteriores, complete los siguientes pasos para los relés Monitoreal de cualquier tipo.

- **g.** En la WUI de MR, vaya a‡Ajustes → Relésy haga clic QBúsqueda de retransmisión.
- **h.** Todos los relés que se encuentren en las redes a las que está conectado MR estarán disponibles para agregar. Haga clic en el botón Agregar (+) junto a cualquier dispositivo que desee agregar.

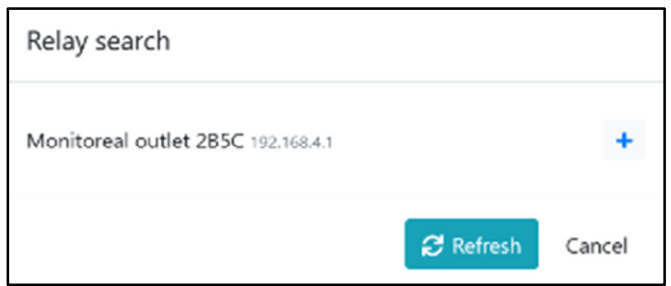

*Ejemplo de búsqueda y adición de un relé a MR*

**i.** El relé aparecerá en la Página de relevos. El nombre del dispositivo y los nombres de los canales se pueden editar haciendo clic en el *b*otón que aparece al pasar el cursor sobre los nombres. Aquí también es donde los relés se pueden cambiar manualmente a través de la WUI haciendo clic en el interruptor de palanca al lado del canal. La corriente, el voltaje y la potencia que transmite el enchufe inteligente también se pueden monitorear aquí.

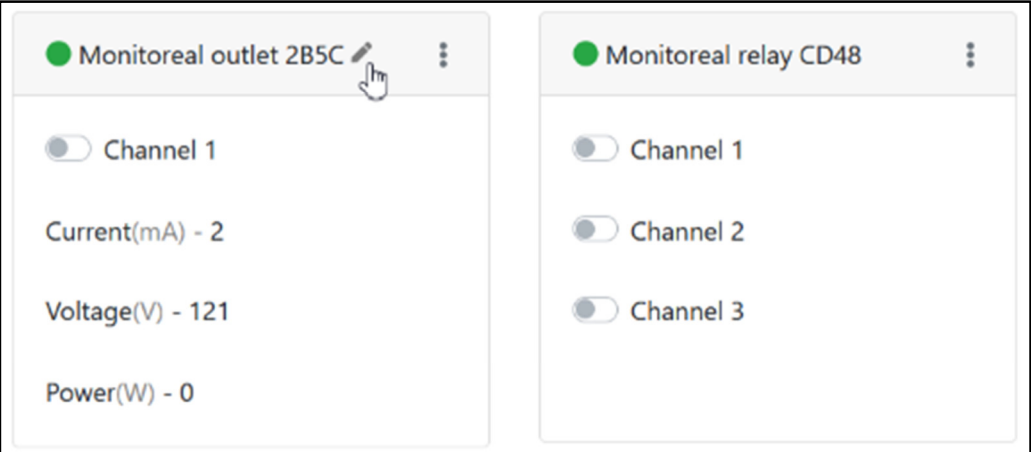

*Ejemplo de enchufe y relé inteligente añadido*

# **2. Cambiar WiFi Relay a modo cliente**

Los relés WiFi están inicialmente en modo de punto de acceso para que MR pueda conectarse a ellos a través de WiFi y luego configurarlos. Por lo general, es preferible cambiar esos dispositivos al modo cliente y conectarlos a una red WiFi, como un enrutador WiFi, al que MR también está conectado a través de WiFi o cable Ethernet.

**a.** Abre el menú de más opciones en el relé WiFi y haga clic en "Punto de acceso Wifi".

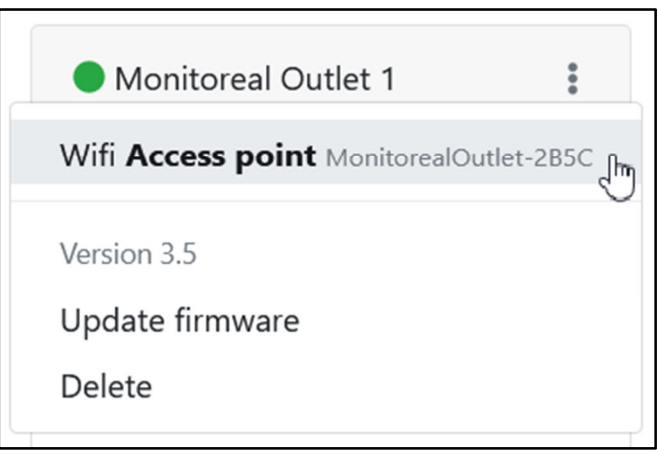

*Cambiar el modo WiFi de un relé*

**b.** Seleccione el modo de cliente, seleccione la red WiFi, ingrese la contraseña WiFi, seleccione el nivel de potencia de transmisión WiFi deseado y haga clic en Guardar.

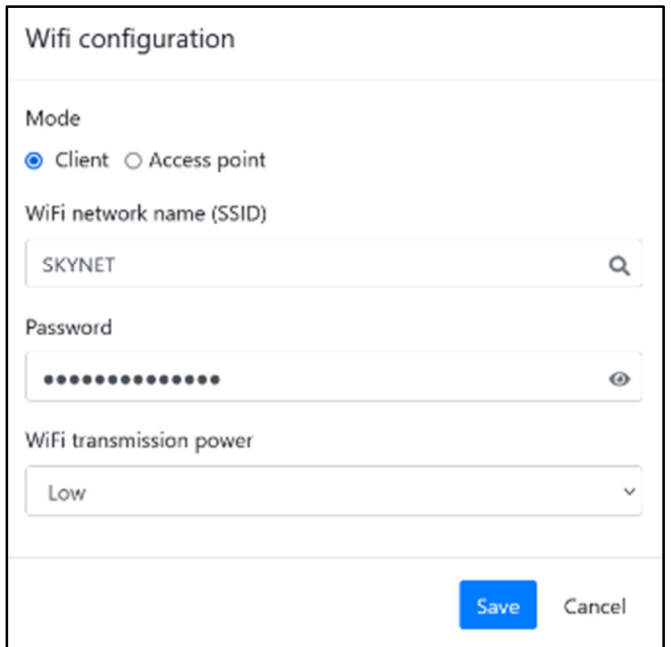

*Conexión de un relé a una red WiFi como cliente*

**c.** Recuerde que la NIC WiFi de MR se conectó directamente al relé para la configuración. Si acaba de configurar el relé para que se conecte a una red WiFi separada de la LAN a la que está conectado MR, entonces MR debe conectarse (o volver a conectarse) a la misma red WiFi para comunicarse con el relé.

## **3. Actualización de firmware de relé**

- **a.** El relé debe tener acceso a Internet para buscar una actualización. Los relés WiFi deben cambiarse a modo cliente y conectarse a una red WiFi con acceso a Internet. Los relés Ethernet deben estar conectados a una red con acceso a Internet.
- **b.** Abre el menú de más opciones en el relé y haga clic en Actualizar firmware.

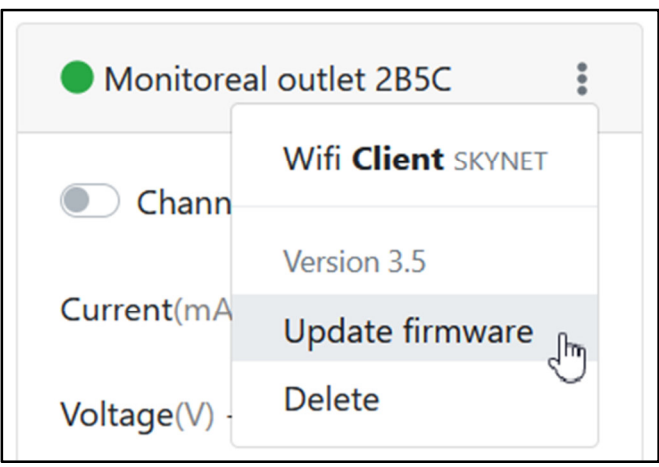

*Verifique la actualización del firmware del relé*

## **4. Agregar acciones de retransmisión**

- **a.** Con un relé conectado a MR, las acciones de relé ahora se pueden configurar en las reglas de alerta y acción. Ve a la **e** En la página Cámaras, busque la cámara deseada para vincularla con el relé y seleccione la pestaña Reglas de alerta y acción.
- **b.** Haga clic en el botón de relevo para la regla que debe activar el relevo:

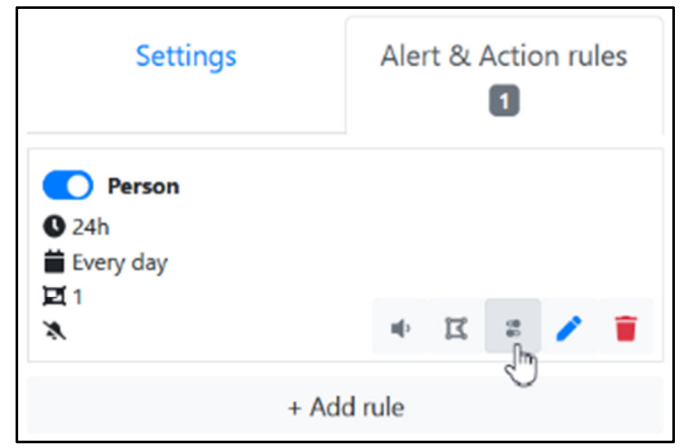

*Haga clic en el botón de relevo para la regla que debe activar el relevo:*

- **c.** Aparecerá el diálogo Acciones de relé. Haga clic en Crear acción en la pestaña Objeto detectado y/o en la pestaña Objeto desaparecido según sus necesidades.
- **d.** Introduzca un nombre para el dispositivo que activa el relé. Este nombre se utilizará en las alertas.
- **e.** Seleccione el relé por nombre y su canal que está conectado al dispositivo a disparar.
- **f.** Seleccione la acción de relé deseada. La opción Strobe enciende y apaga lentamente el relé repetidamente durante la duración especificada.
- **g.** Configure el modo en automático o semiautomático si desea confirmar la acción del relé a través de Telegram antes de que se ejecute.
- **h.** Establezca la duración en segundos (seg) o milisegundos (ms) para que el relé permanezca encendido, apagado o estroboscópico. El relé volverá a su estado anterior después de la duración.
- **i.** Introduzca un retardo de disparo de 0 o más segundos completos. El uso de un retardo de activación puede hacer que la acción se parezca más a una respuesta humana real.
- **j.** Haga clic en Guardar y luego en Cerrar.

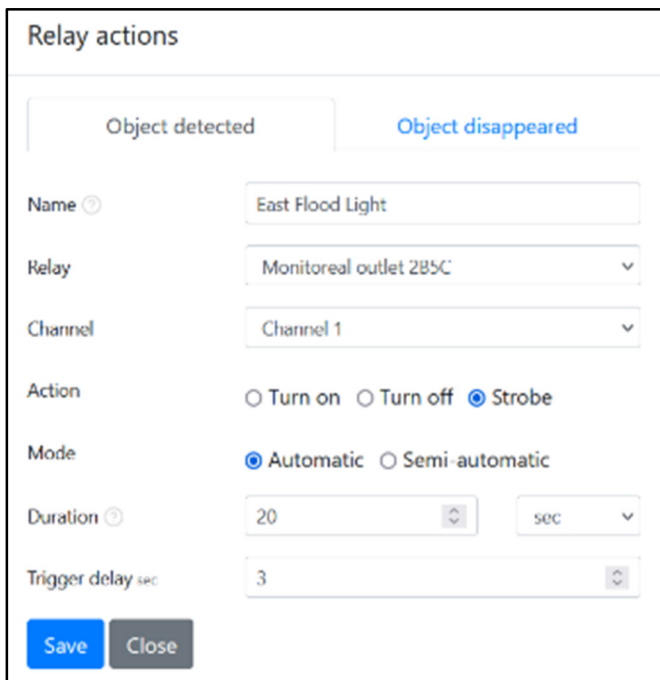

*Ejemplo de ajustes de acción de relé*

# **ENCONTRAR URL DE CÁMARA**

Para agregar una cámara manualmente, necesitará la URL de transmisión RTSP y/o la URL de instantánea JPEG junto con el nombre de usuario y la contraseña. Aquí hay algunas formas de obtener esas URL.

- **1.** Pregúntele al fabricante de su cámara o busque sus documentos de soporte.
- **2.** Utilice una de las siguientes bases de datos. **https://www.ispyconnect.com/cameras https://camlytics.com/cameras**
	- **a.** Seleccione el proveedor de la cámara.
	- **b.** Busque (Ctrl-f) el modelo de su cámara y haga clic en la fila.
	- **c.** Introduzca la dirección IP de su cámara.
	- **d.** Elimine cualquier nombre de usuario y contraseña precargados y déjelos en blanco. Estos se ingresarán por separado en el MR WUI.
	- **e.** Opcionalmente, configure el canal de flujo deseado.
	- **f.** Genere la URL como se muestra a continuación.

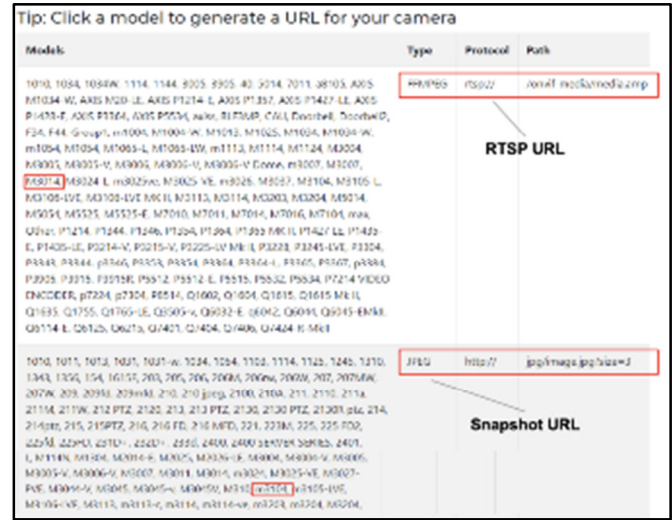

*Ejemplo de búsqueda de URL de secuencias e instantáneas mediante ispyconnect.com* 

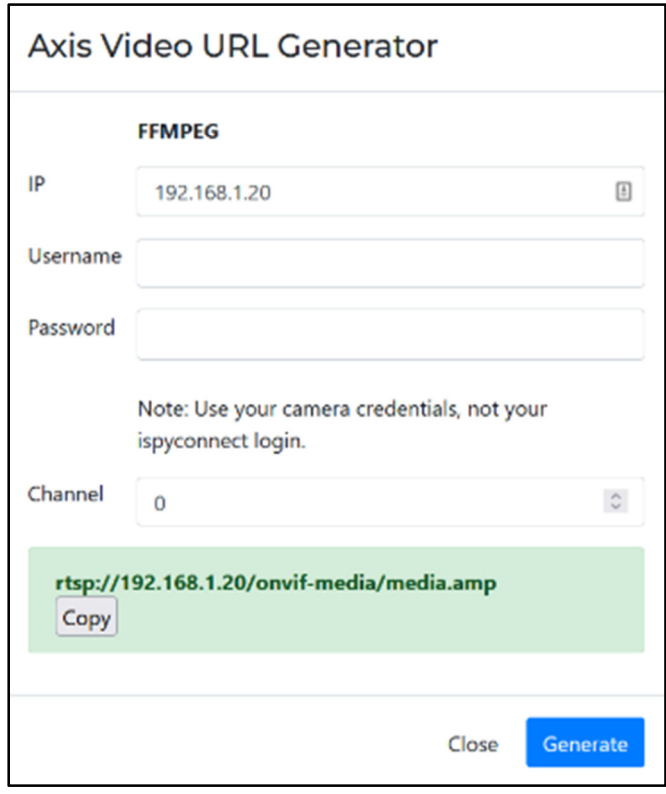

*El cuadro de diálogo del generador de URL en ispyconnect.com* 

# **CONSIDERACIONES SOBRE LA FUENTE DE CAPTURA**

La fuente de captura de cada cámara puede ser una instantánea o una secuencia, y cada opción tiene efectos diferentes.

## **Modo de instantánea**

- MR captura múltiples fotogramas por segundo en formato JPEG y puede admitir más cámaras.
- Es mejor obtener instantáneas directamente de cada cámara en lugar de o a través de un NVR.
- La resolución de la instantánea debe ser de 2 MP (1920x1080) o menos para reducir la carga de procesamiento en las cámaras, la red y MR. Esto no quiere decir que no se puedan usar instantáneas de mayor resolución; pueden ser menos estables dependiendo de los dispositivos.
- Con cámaras de mayor resolución, busque una forma de solicitar instantáneas a una resolución más baja.
	- Debe agregar manualmente una cámara para especificar una URL de instantánea alternativa.
	- Algunas cámaras solo proporcionan instantáneas en la resolución principal.
- Si las instantáneas de alta resolución no funcionan bien (la cámara no puede enviarlas lo suficientemente rápido para una conexión estable), considere cambiar al modo de transmisión y use una transmisión secundaria.

## **Modo de transmisión**

- MR procesa el flujo de video RTSP, lo que requiere más recursos y, como resultado, se reduce la cantidad de canales admitidos. A veces, esta es la única opción que ofrece una cámara, o es más estable que la entrega de instantáneas de la cámara.
- El flujo de video debe estar codificado en H.264 con cualquier opción especial de codificación inteligente/ultra/zip/+ deshabilitada. Utilice el perfil de codificación "principal" en lugar del perfil "alto".
- Técnicamente, se admiten flujos H.265 y algunas opciones de codificación especiales, pero el mayor procesamiento requerido puede reducir la cantidad de canales que se pueden procesar.
- Se admiten dos o tres transmisiones de hasta 2 MP cada una en las unidades Base y Pro, respectivamente.
- Active el modo de cuadro clave para transmisiones en MR<del>Q</del>Configuración del sistema (con la versión del software MR ≥ 1.2.5) para permitir que se procesen 5 o 6 flujos en las unidades Base y Pro, respectivamente. Debe configurar las secuencias para producir fotogramas clave (I-frames) a una velocidad de 1 a 2 por segundo. Esto significa que el intervalo I/fotograma clave (también conocido como GOP o GOV) debe ser de 1 a ½ de la velocidad de fotogramas. Por ejemplo, si la velocidad de fotogramas es de 12 [fps], el intervalo de fotogramas clave debe ser de 12 a 6 [fotogramas].
- Una velocidad de fotogramas clave más alta aumenta la velocidad de bits del video y el uso del espacio de grabación.
	- Es preferible utilizar un flujo auxiliar de menor resolución que no se esté grabando.
	- Agregue una cámara manualmente para especificar una URL de transmisión alternativa.

## **CONSEJOS DE RED**

Las cámaras deben estar en la misma LAN o deben ser accesibles a través de la traducción de direcciones de red (NAT) o el reenvío de puertos. Al utilizar la búsqueda automática de cámaras, las cámaras deben estar en la misma LAN. Al agregar manualmente las URL de las cámaras, es posible conectarse a las cámaras a través de NAT o reenvío de puertos. Si sus cámaras están conectadas directamente a un NVR o DVR, generalmente están en una LAN aislada a la que no se puede acceder desde su enrutador o subred LAN principal. A continuación se proporcionan ejemplos y sugerencias para varias configuraciones de red.

#### **Cámaras en conmutador de red**

**1.** Conecte MR Video Assistant a través de Ethernet al conmutador de red que tenga acceso a Internet.

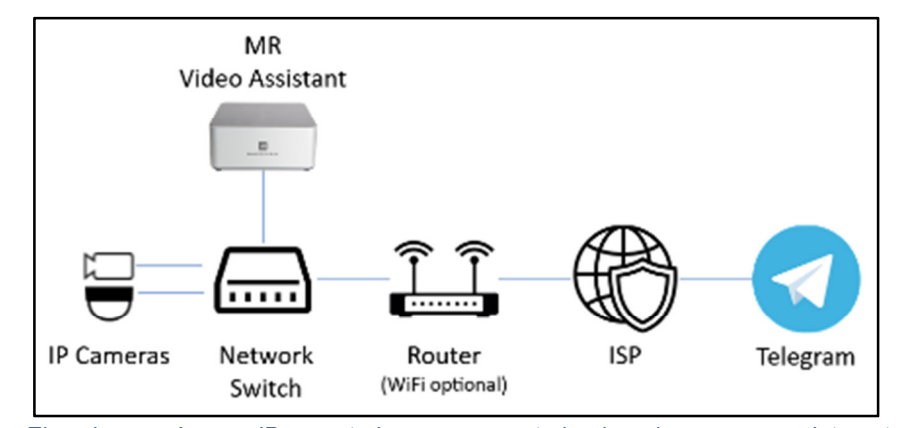

**2.** Conecte cualquier enchufe y relé inteligente MR a la misma red a través de WiFi o Ethernet.

*Ejemplo con cámaras IP conectadas a un conmutador de red con acceso a Internet* 

# **Cámaras en WiFi general**

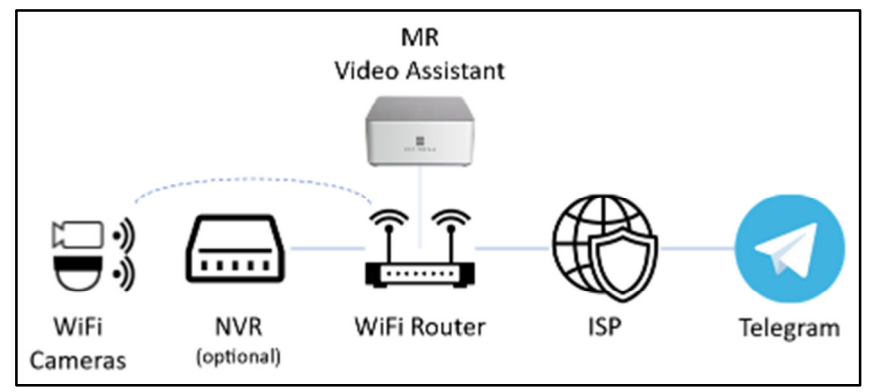

*Ejemplo con cámaras WiFi conectadas a la red general* 

- **1.** Conecte MR Video Assistant a través de Ethernet (preferido) o WiFi al enrutador.
- **2.** Conecte cualquier enchufe y relé inteligente MR a la misma red a través de WiFi o Ethernet.

# **Cámaras en PoE o WiFi-NVR**

El desafío de tener las cámaras conectadas directamente a un NVR PoE plug and play o WiFi NVR es que las cámaras generalmente están en una red separada que está aislada del resto de su red. Si la unidad MR está conectada a la misma red de cámaras aisladas, entonces puede funcionar con las cámaras, pero no podrá enviar notificaciones fuera de la red de cámaras. Hay formas de conectar la unidad de RM a la red de cámaras aisladas e Internet usando dos tarjetas de interfaz de red (NIC dual) en la unidad Monitoreal, o cambiar los puntos de conexión de la cámara y usar una sola NIC.

## **Opción de NIC doble**

- **1.** Conecte MR Video Assistant a través de Ethernet a un puerto de cámara en el NVR.
	- **a.** Si su NVR no tiene un puerto de cámara abierto, puede agregar un conmutador PoE a la red de la cámara (para agregar puertos) o usar elOpción de NIC único(preferido) o verCámaras en DVR/NVR.
- **2.** También conecte el asistente de video MR a una puerta de enlace de Internet a través de WiFi o un adaptador USB-Ethernet (se vende por separado).
- **3.** Conecte cualquier enchufe y relé inteligente MR a cualquiera de las redes.

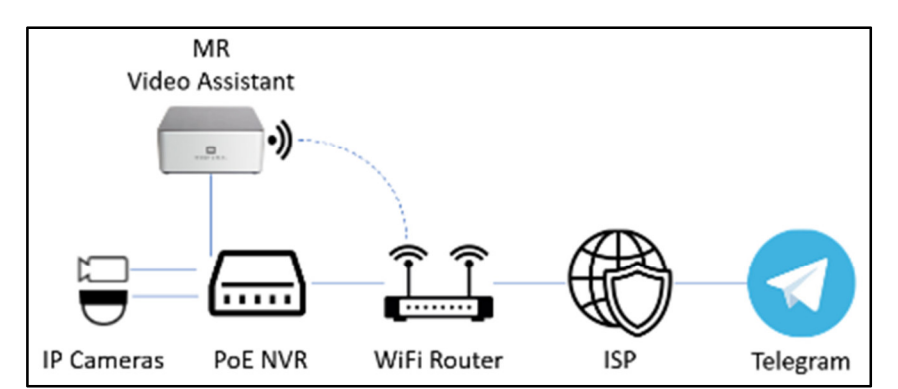

*Ejemplo de conexión NIC dual (Ethernet + WiFi) donde las cámaras están conectadas a la subred NVR* 

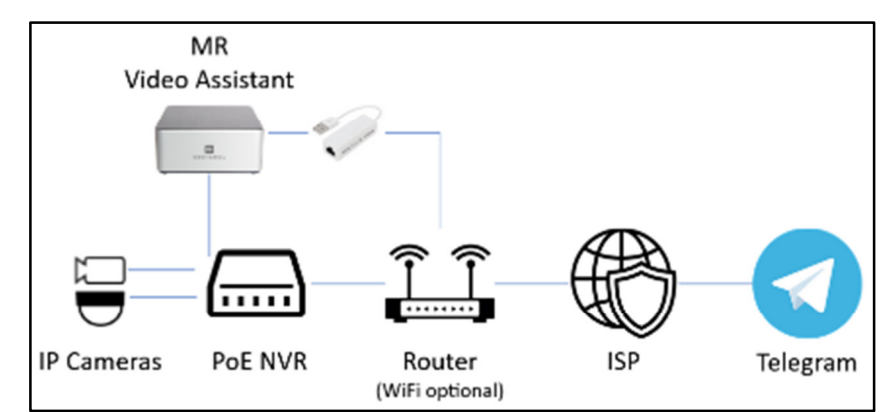

*Ejemplo de conexión NIC dual (Ethernet + USB-Ethernet) donde las cámaras están conectadas a la subred NVR* 

#### **Opción de NIC único**

- **1.** Cambie cómo se conectan las cámaras para usar la opción de NIC único.
	- **a. Cámaras Wi-Fi:**Conecte las cámaras a una red WiFi general con acceso a Internet en lugar de a la red de cámaras aisladas del NVR.
	- **b. Cámaras PoE:**Conecte todas las cámaras a un conmutador PoE (se vende por separado) que esté conectado a su portal de Internet.
- **2.** Conecte el NVR al enrutador o conmutador de red agregado.
- **3.** Vuelva a agregar las cámaras o actualice sus direcciones IP en su NVR.
- **4.** Conecte la unidad MR al mismo enrutador o conmutador al que están conectadas ahora las cámaras.
- **5.** Conecte todos los relés y enchufes inteligentes MR al mismo enrutador o conmutador.

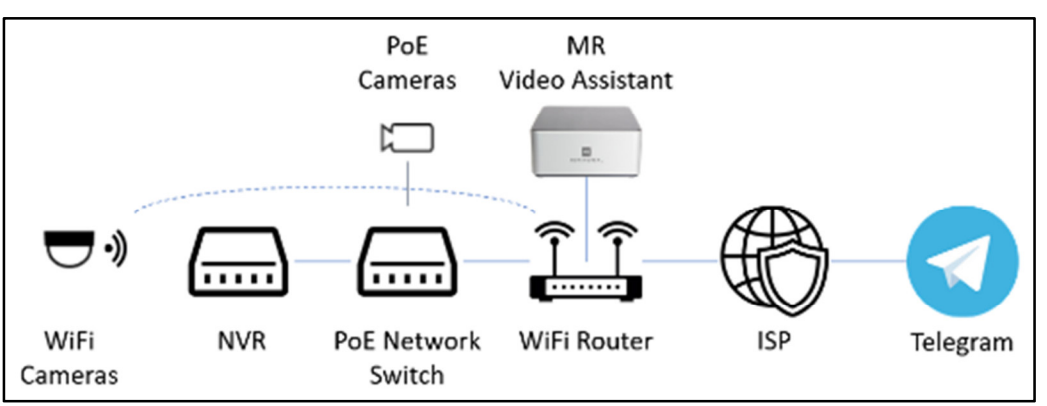

*Ejemplo de conexión NIC MR única donde las cámaras se conectaron a la subred NVR* 

## **Cámaras en DVR/NVR**

- **1.** Conecte MR Video Assistant a través de Ethernet a un conmutador o enrutador aguas arriba del NVR/DVR.
- **2.** Agregue cámaras usando RTSP y/o URL de instantáneas proporcionadas por el DVR o NVR (si está disponible).
- **3.** Conecte cualquier enchufe y relé inteligente MR a la misma red a través de WiFi o Ethernet.

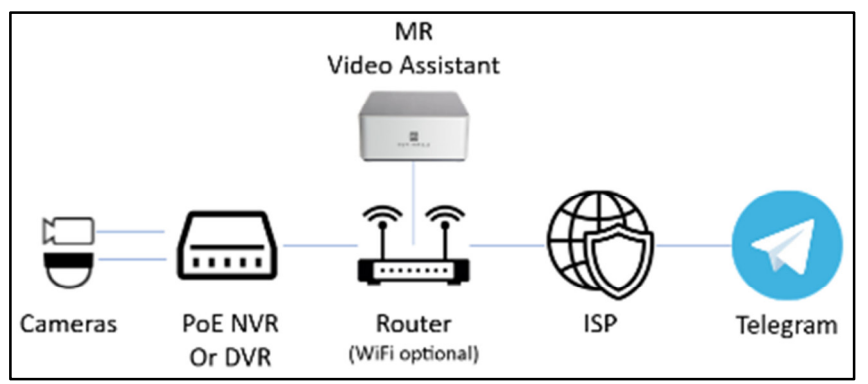

*Ejemplo con cámaras analógicas en DVR o cámaras IP en subred NVR* 

# **Segmentación de red**

La segmentación de red es un enfoque de arquitectura de red que divide una red en varios segmentos, a menudo denominados subredes, cada uno de los cuales actúa como su propia red más pequeña. Una red segmentada puede mejorar la seguridad y el rendimiento. Se pueden crear segmentos de red para diferentes categorías de dispositivos y usuarios. Por ejemplo, uno podría tener subredes para familiares/empleados, acceso de invitados, IoT/dispositivos inteligentes y dispositivos de seguridad. Utilice varios enrutadores y/o LAN virtuales (VLAN) para crear segmentos de red.

En el ejemplo básico a continuación para una red doméstica, las computadoras, los teléfonos inteligentes y otros dispositivos pueden conectarse al enrutador principal. El Asistente de video MR y cualquier cámara WiFi, NVR/DVR, enchufes inteligentes y relés se conectan al segundo enrutador. Al conectar un puerto LAN desde el enrutador principal al puerto de Internet en el segundo enrutador, el segundo enrutador agrega un firewall y reduce el tráfico en el enrutador principal.

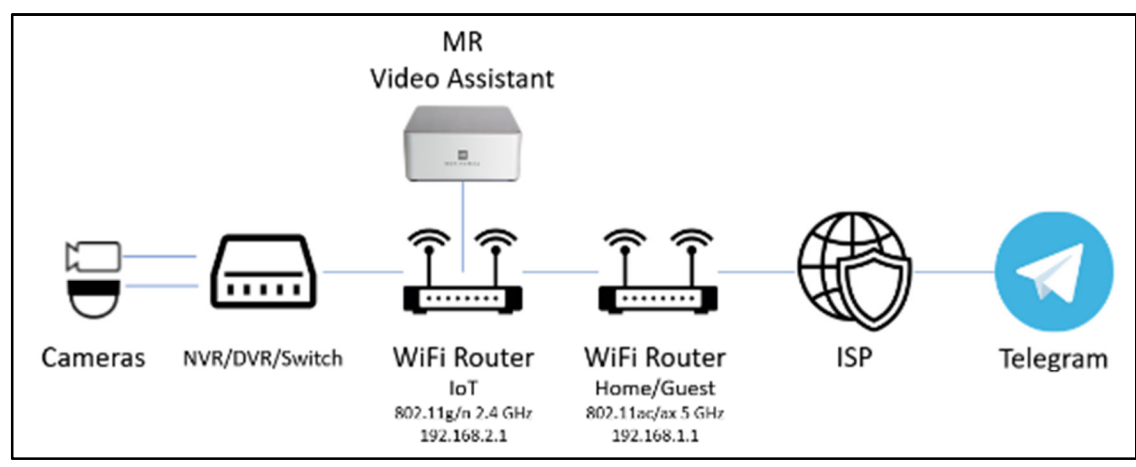

*Ejemplo de red IoT segmentada*